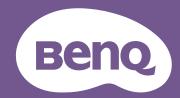

# Digital Projector

# User Manual

LU960 VI.10

# Copyright and disclaimer

### Copyright

Copyright 2021 BenQ Corporation. All rights reserved. No part of this publication may be reproduced, transmitted, transcribed, stored in a retrieval system or translated into any language or computer language, in any form or by any means, electronic, mechanical, magnetic, optical, chemical, manual or otherwise, without the prior written permission of BenQ Corporation. All other logos, products, or company names mentioned in this manual may be the registered trademarks or copyrights of their respective companies, and are used for informational purposes only.

#### Disclaimer

BenQ Corporation makes no representations or warranties, either expressed or implied, with respect to the contents hereof and specifically disclaims any warranties, merchantability or fitness for any particular purpose. Further, BenQ Corporation reserves the right to revise this publication and to make changes from time to time in the contents hereof without obligation of BenQ Corporation to notify any person of such revision or changes.

This user manual aims to provide the most updated and accurate information to customers, and thus all contents may be modified from time to time without prior notice. Please visit http://www.benq.com for the latest version of this manual.

#### Statement regarding hyperlinks and third-party websites

BenQ is not responsible for the content of the websites or of similar resources, which are maintained and controlled by third parties, that may be linked from this product. Providing links to those websites or to similar resources does not mean that BenQ makes any warranty or representation to their content by expression or by implication.

Any third party content or service preinstalled in this product is provided "as is". BenQ does not, by expression or by implication, make any warrant to the content or to the services provided by third parties. BenQ does not warrant or guarantee that the content or services provided by third parties are accurate, effective, most up-to-date, legal, or complete. Under no circumstances shall BenQ be liable for the content or services provided by third parties including their negligence. Services provided by third parties may be terminated temporarily or permanently. BenQ does not warrant or guarantee that the any content or services provided by third parties are in good condition at any time, and is not liable for the termination of the said content and services. In addition, BenQ is not involved in any transactions you conduct in the websites or similar resources maintained by third parties.

You should contact the content or service providers for any questions, concerns, or disputes.

# **Table of Contents**

| Copyright and disclaimer                                | <b>2</b> |
|---------------------------------------------------------|----------|
| Copyright                                               | 2        |
| Disclaimer                                              | 2        |
| Statement regarding hyperlinks and third-party websites | 2        |
| Important safety instructions                           | 6        |
| General safety instruction                              | 6        |
| Notice on laser                                         | 7        |
| Laser class                                             | 7        |
| Laser parameters                                        |          |
| Label instruction                                       |          |
| Prepare for installation                                |          |
| Cooling notice                                          | 11       |
| Package contents                                        | 13       |
| Standard packing items                                  | 13       |
| Introduction                                            | 14       |
| Projector exterior view                                 | 14       |
| Front and upper side view                               | 14       |
| Rear view                                               | 14       |
| Controls and functions                                  | 15       |
| Control panel                                           |          |
| Control terminal                                        |          |
| Remote control                                          | 17       |
| Installation                                            | 21       |
| Lens Cap / Lens Lock                                    | 21       |
| Evaluate for distance by image size                     | 22       |
| Obtaining a preferred projected image size              |          |
| Projection dimensions                                   |          |
| Adjusting by Lens shift                                 |          |
| Adjusting the vertical image position                   |          |
| Adjusting the horizontal image position                 |          |
| Lens shift range diagram                                |          |
| Adjusting the Zoom/Focus                                |          |
| Connection                                              |          |
| Before connecting  Connecting with AV equipment         |          |
| Connecting with AV equipment  Connecting with computer  |          |
| Connecting with HDBaseT transmitter                     |          |
| Connecting with LAN                                     |          |
| Operations                                              | 29       |
| Switch on/off the projector                             |          |
| Connecting the power cord                               |          |
|                                                         |          |

| Power indicator                    | 29 |
|------------------------------------|----|
| Switch on the projector            | 30 |
| Switch off the projector           | 36 |
| Using the menu                     | 37 |
| Main menu                          | 37 |
| Display menu                       | 38 |
| Corner Fit menu                    |    |
| Digital Image Resizing             | 40 |
| Blanking menu                      | 41 |
| Native Resolution                  |    |
| 3D menu                            |    |
| Fast Mode                          | 42 |
| Picture menu                       | 43 |
| Color Temperature Fine Tuning menu |    |
| 3D Color Management menu           | 46 |
| Source menu                        | 48 |
| System Setup : Basic menu          |    |
| Menu Settings menu                 |    |
| Operation Settings menu            | 50 |
| System Setup : Advanced menu       |    |
| Audio Settings menu                |    |
| Light Settings menu                |    |
| Security Settings menu             |    |
| Standby Settings menu              |    |
| Network Settings menu              |    |
| Information menu                   |    |
| Menu structure                     | 58 |
| Maintenance                        | 62 |
| Before maintaining the projector   |    |
| Care of the projector              |    |
| Clean the lens front surface       |    |
| Clean the projector case           |    |
| LED indicator                      |    |
| LED Usage                          |    |
| System message                     |    |
| Burn-In Messages                   |    |
| Lamp Error Messages                |    |
| Thermal Error Messages             |    |
| Froubleshooting                    | 66 |
| Troubleshooting                    |    |
| The projector does not turn on     |    |
| No picture                         |    |
| Blurred image                      |    |
| Remote control does not work       | 66 |

| The password is incorrect                                           | 66 |
|---------------------------------------------------------------------|----|
| Specifications                                                      | 67 |
| Specifications                                                      | 67 |
| Dimensions                                                          | 68 |
| Attaching for ceiling mount                                         |    |
| Appendix                                                            | 69 |
| Timing table                                                        | 69 |
| Support video timing for HDMI input                                 | 69 |
| Support PC timing for HDMI input                                    | 70 |
| Support PC timing for PC input                                      | 72 |
| True 3D Video Compatibility table                                   | 74 |
| Support HDMI-I / HDMI-2 timing for HDBaseT input (Rexton 4K timing) | 74 |
| RS232 command control                                               | 75 |
| PJLink                                                              | 82 |
| PJLink protocal                                                     |    |
| Control commands                                                    |    |

# Important safety instructions

Your projector is designed and tested to meet the latest standards for safety of information technology equipment. However, to ensure safe use of this product, it is important that you follow the instructions mentioned in this manual and marked on the product.

## **General safety instruction**

- I. Do not look straight at the projector lens during operation. The intense light beam may damage your eyes.
- 2. Always open the lens shutter or remove the lens cap when the projector light source is on.
- 3. In some countries, the line voltage is NOT stable. This projector is designed to operate safely within a mains voltage between 100 to 240 volts AC, but could fail if power cuts or surges of ±10 volts occur. In areas where the mains voltage may fluctuate or cut out, it is recommended that you connect your projector through a power stabilizer, surge protector or uninterruptible power supply (UPS).
- 4. Do not block the projection lens with any objects when the projector is under operation as this could cause the objects to become heated and deformed or even cause a fire. To temporarily turn off the light source, press **BLANK** on the remote control.
- 5. Do not place this product on an unstable cart, stand, or table. The product may fall, sustaining serious damage.
- 6. Do not attempt to disassemble this projector. There are dangerous high voltages inside which may cause death if you should come into contact with live parts.
  Under no circumstances should you ever undo or remove any other covers. Refer servicing only to suitably qualified professional service personnel.
- 7. Do not place this projector in any of the following environments.
  - Space that is poorly ventilated or confined. Allow at least 50 cm clearance from walls and free flow of air around the projector.
  - Locations where temperatures may become excessively high, such as the inside of a car with all windows rolled up.
  - Locations where excessive humidity, dust, or cigarette smoke may contaminate optical components, shortening the projector's life span and darkening the image.
  - Locations near fire alarms
  - Locations with an ambient temperature above 40°C / 104°F
  - Locations where the altitudes are higher than 3000 m (10000 feet).
- 8. Do not block the ventilation holes.
  - Do not place this projector on a blanket, bedding or any other soft surface.
  - Do not cover this projector with a cloth or any other item.
  - Do not place inflammables near the projector.

If the ventilation holes are seriously obstructed, overheating inside the projector may result in a fire.

- 9. Do not step on the projector or place any objects upon it. Besides probable physical damage to the projector, doing so may result in accidents and possible injury.
- 10. Do not place liquids near or on the projector. Liquids spilled into the projector may cause it to fail. If the projector does become wet, disconnect it from the power supply's wall socket and call BenQ to have the projector serviced.

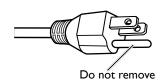

This equipment has a three-pin grounding-type power plug. Do not remove the grounding pin. As a safety feature, this plug will only fit a grounding-type power outlet. If you are unable to fit the plug into the outlet, contact an electrician.

#### **Notice on laser**

Caution – use of controls or adjustments or performance of procedures other than those specified herein may result in hazardous radiation exposure.

Do not point laser or allow laser light to be directed or reflected toward other people or reflective objects.

Direct or scattered light can be hazardous to eyes and skin.

There is a potential hazard of eye exposure to laser radiation if the included instructions are not followed.

Do not allow to look into the projector beam at any distance from the projector. An adult should supervise the children to prevent exposure risks.

Check that there is no one looking at the lens, when using the remote control for starting the projector.

Do not look at the projected light using optical devices (binoculars, telescopes, magnifying glasses, reflectors, etc).

#### Laser class

This Laser Product is designated as Class I during all procedures of operation and complies with IEC/EN 60825-1:2014.

#### Laser parameters

Wavelength 449nm - 461nm (Blue)

Mode of operation Pulsed, due to frame rate

Pulse width I.15ms

Pulse repetition rate 120Hz

Maximum laser energy 0.76mJ

Total internal power >100w

Apparent source size >10mm, at lens stop

Divergence >100 mili Radian

#### Label instruction

Below drawing show the label's location.

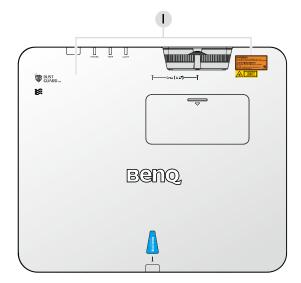

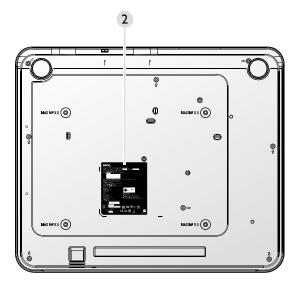

I. Laser warning label

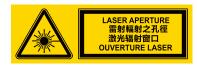

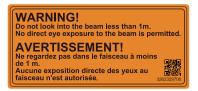

2. Spec label

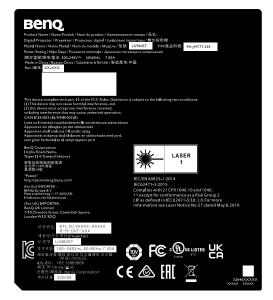

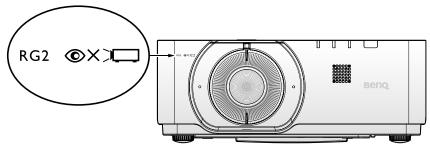

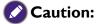

As with any bright light source, do not stare into the beam, RG2 IEC 62471-5:2015 Possibly hazardous optical radiation emitted from this product. Do not stare at operating light source. May be harmful to the eyes.

### **Interlock switches**

This machine has I (Top cover  $\times$  I) Interlock switches to protect the laser light Leakage. Will power-off the system individually when the top cover is removed.

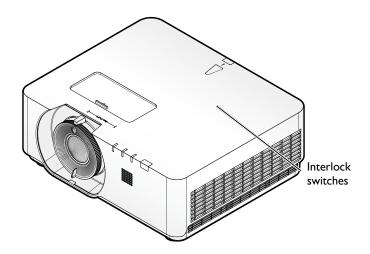

# Prepare for installation

### Focus adjustment

The high clarity projection lens is thermally affected by the light from the light source; thus, the focus is unstable for a short period immediately after the power is turned on. Please wait at least 15 minutes of continuous projection before adjusting the focus.

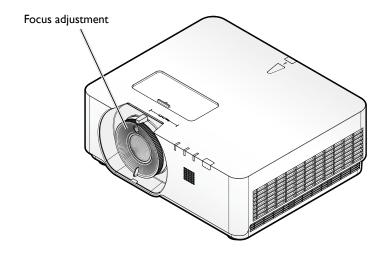

# Cooling notice

Allow at least 50 cm (19.7 inch) for clearance around the exhaust vent. Make sure no objects block air inlet within 50 cm (19.7 inch).

Keep the outlet at least  $\ensuremath{I}$  m away from the inlets of other projectors.

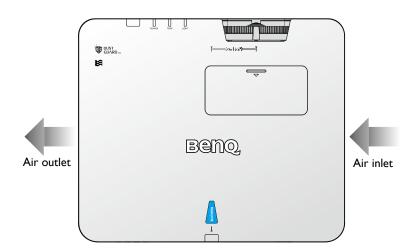

• The projector can be installed at following angles: 360-degree projection

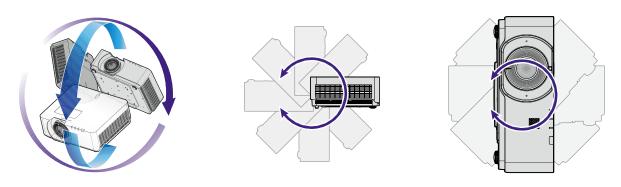

# Caution:

Installation of the projector should be performed carefully Incomplete or improper installation may cause the projector to fall, resulting in personal injury or property damage.

• Allow at least 50 cm of clearance around the exhaust vent.

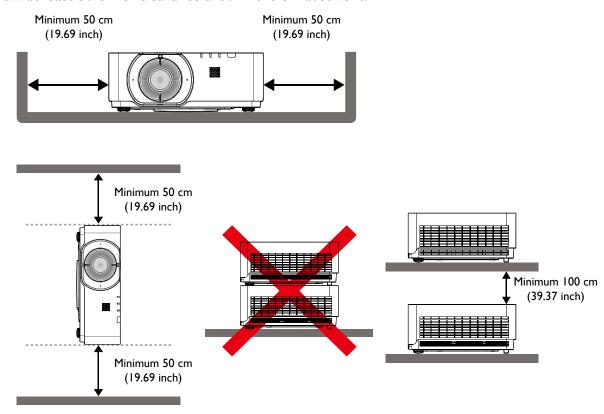

- Ensure that the air intake vents do not recycle hot air from the exhaust vent.
- When operating in an enclosed space, make sure that the surrounding air temperature does
  not exceed the projector's operating temperature and that the air intake and exhaust vents are
  unobstructed.
- All enclosures should pass a certified thermal evaluation to ensure that the projector does not recycle exhaust air. Recycling exhaust air may cause the projector to shutdown even if the ambient temperature is within the acceptable operating temperature range.

# **Package contents**

# **Standard packing items**

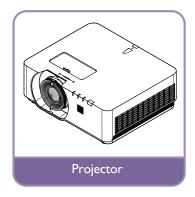

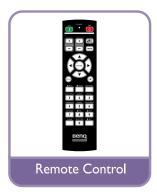

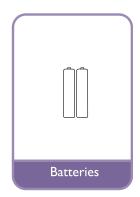

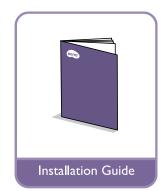

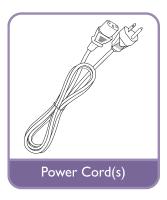

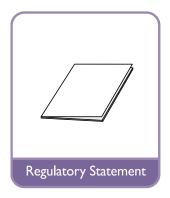

# Introduction

# **Projector exterior view**

# Front and upper side view

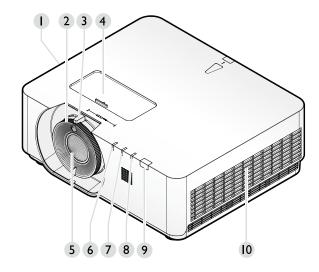

- I. Side vent (air inlet)
- 2. Focus adjustment
- 3. Zoom
- 4. Len shift
- 5. Projection lens
- 6. LIGHT SOURCE indicator light
- 7. TEMPerature indicator light
- 8. POWER indicator light
- 9. Front IR remote sensor
- 10. Side vent (air outlet)

#### Rear view

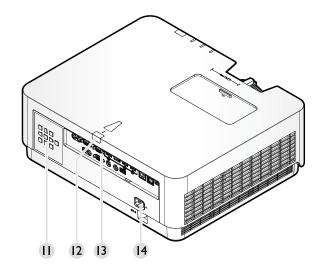

- II. Control panel
- 12. Rear IR remote sensor
- 13. Control terminals
- 14. AC power cord inlet

#### **Controls and functions**

#### Control panel

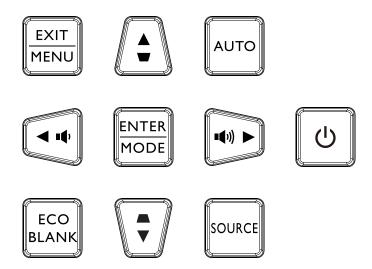

#### • **b** Power

Toggles the projector between standby mode and on. See "Switch on the projector" on page 30 and "Switch off the projector" on page 36 for details.

#### MENU/EXIT

Turns on the On-Screen Display (OSD) menu. Goes back to previous OSD menu, exits and saves menu settings. See "Using the menu" on page 37 for details.

#### Volume keys ( •• , ••) )

Decreases or increasesthe projector volume.

#### ECO BLANK

The automatic switch to Eco Blank Mode after the projector is turned on for over three minutes without a display source.

#### Arrow keys (▲, ▼, ◄, ►)

When the On-Screen Display (OSD) menu is activated, these keys are used as directional arrows to select the desired menu items and to make adjustments. See "Using the menu" on page 37 for details.

#### MODE/ENTER

Selects an available picture setup mode.

Enacts the selected On-Screen Display (OSD) menu item. See "Using the menu" on page 37 for details.

### Keystone keys (▲, ▼)

Manually corrects distorted images resulting from an angled projection.

#### AUTO

Automatically determines the best picture timings for the displayed image. See "Auto adjusting the image" on page 35 for details.

#### SOURCE

Displays the source selection bar.

#### Control terminal

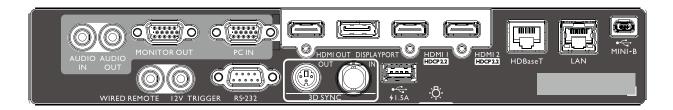

#### MINI-B

Support Mini USB type B for service only.

#### LAN

For connection to RJ45 Cat5/Cat6 Ethernet cable to control the projector through a network.

#### **HDBaseT**

For connection to a HDBaseT transmitter via an Ethernet cable (Cat5/Cat6) to input up to 4K 30Hz, RS232 control signal and IR

control signal. The HDBaseT port supports RS-232/IR/LAN Control, which can be selected in OSD

#### HDMI 2

Connection to HDMI source.

#### **HDMII**

Connection to HDMI source.

#### **DISPLAYPORT**

Connection to a Display Port source.

#### **HDMI OUT**

Connection to HDMI device.

#### PC IN

15-pin VGA port for connection to RGB, component HD source, or PC.

#### **MONITER OUT**

Connection to other display equipment for concurrent playback display.

#### **AUDIO OUT**

Connection to a speaker amplifier or headset.

#### **AUDIO IN**

Connection to an audio input source via an audio cable.

#### **REAR LIGHT**

Illumination for terminals.

#### **USB 1.5A**

Support 5V/I.5A output.

#### **3D SYNC IN**

Connect 3D-sync in cable from a computer or an enabled device.

#### **3D SYNC OUT**

Connection to 3D IR sync signal transmitter.

#### **RS-232 IN**

Standard 9-pin D-sub interface for connection to PC control system and projector maintenance.

#### **12V TRIGGER**

3.5mm mini earphone jack, employs 200mA display relay to provide 12(+/-1.5)V output and short circuit protection.

#### **WIRED REMOTE**

Connection to wire remote controller.

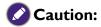

Make sure the port is valid before inserting a wired remote controller. The remote controller may be damaged in case of an invalid port, e.g. a wired remote controller is connected to trigger output. For more information about upgrading firmware via Lan, please contact BenQ service.

#### Remote control

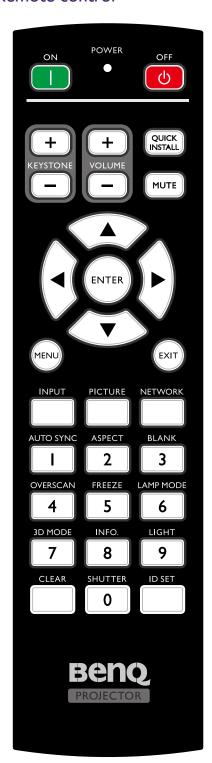

#### ON / OFF

Toggles the projector between standby mode and on.

#### KEYSTONE+/KEYSTONE-

Manually corrects distorted images resulting from an angled projection.

#### VOLUME +/VOLUME -

Increases/decreases the projector volume.

#### QUICK INSTALL

Displays the **Quick Install** OSD menu.

#### MUTE

Toggles projector audio between on and off.

Arrow keys (▲ Up, ▼ Down, ◀ Left, ► Right)
 When the On-Screen Display (OSD) menu is activated,
 the arrow keys are used as directional arrows to select
 the desired menu items and to make adjustments. See
 "Using the menu" on page 37 for details.

#### ENTER

Selects an available picture setup mode. Activates the selected On-Screen Display (OSD) menu item.

#### MENU

Turns on the On-Screen Display (OSD) menu. Goes back to previous OSD menu, exits and saves menu settings.

#### EXIT

Goes back to previous OSD menu, exits and saves menu settings.

#### INPUT

Selects an input source for display.

#### PCITURE

Press to display Picture menu.

#### NETWORK

Selects Network Display as the input signal source.

#### AUTO SYNC

Automatically determines the best picture timings for the displayed image.

#### ASPECT

Selects the display aspect ratio.

#### BLANK

Used to hide the screen picture.

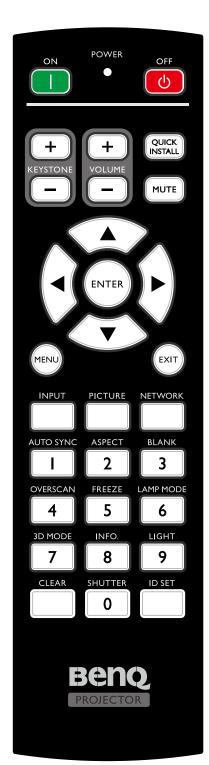

#### OVERSCAN

Press to select overscan mode.

#### FREEZE

Freezes the projected image.

#### LAMP MODE

Press to display OSD menu to select desired light mode.

#### · 3D MODE

Press to display 3D setup menu.

#### · INFO.

Press to display INFORMATION menu.

#### LIGHT

Press to open backlight of remote controller.

#### CLEAR

Clear remote ID SET assigned to all projectors. Press **CLEAR** and **ID SET** for five seconds. The LED blinks three times then the ID setting is cleared.

#### SHUTTER

The function is not available on this projector.

#### ID SET

Remote control ID SET (set the particular remote code)

Press to set remote ID.

Press **ID SET** for three seconds. The POWER indicator on the remote control blinks, then press 01~99 to designate an ID.

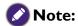

The remote control number (Remote control ID) must match the Projector ID Setting number for accurate control.

Clear Remote ID SET (set remote code to all)
 Press CLEAR and ID SET for five seconds. The
 POWER indicator on the remote control blinks a
 single instance to reset remote code to all, can control
 projector no matter projector id setting.

#### Numeric buttons

Enters numbers in network settings.

Numeric buttons 1, 2, 3, 4 cannot be pressed when asked to enter password.

#### WIRE REMOTE jack

Connect to projector for wire remote control.

#### **Connect with projector**

When you use a system with multiple projectors, use commercially available M3 stereo mini jack cables to connect the other projectors via the WIRED REMOTE IN/WIRED REMOTE OUT terminals.

The remote control is effective even in places where obstacles stand in the light path or where devices are susceptible to outside light.

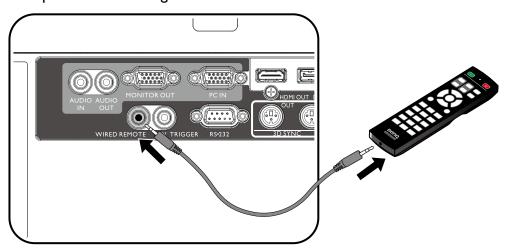

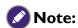

Use two core shielded cables no longer than 15 m (49.2 ft). The remote control may not operate when the length of the cable exceeds 15 m (49.2 ft) or when it is not properly shielded.

#### Remote control effective range

Infra-Red (IR) remote control sensor is located on the front and rear of the projector. The remote control must be held at an angle within 30 degrees perpendicular to the projector's IR remote control sensor to function correctly. The distance between the remote control and the sensor should not exceed 8 meters (~ 26 feet).

Make sure that there are no obstacles between the remote control and the IR sensor on the projector that might obstruct the infra-red beam.

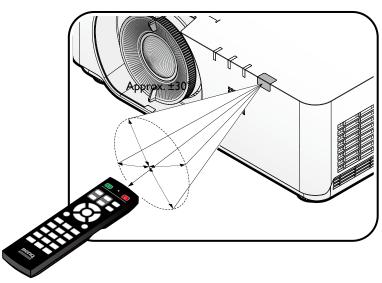

#### Replacing the remote control battery

- To open the battery cover, turn the remote control over to view its back, push on the finger grip on the cover and slide it up in the direction of the arrow as illustrated. The cover will slide off.
- 2. Remove any existing batteries (if necessary) and install two AA batteries observing the battery polarities as indicated in the base of the battery compartment. Positive (+) goes to positive and negative (-) goes to negative.
- 3. Refit the cover by aligning it with the base and sliding it back down into position. Stop when it clicks into place.

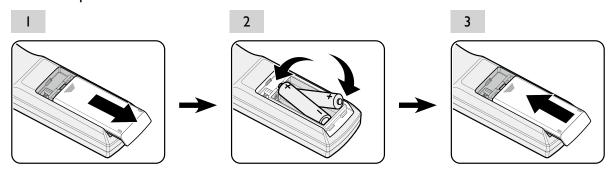

# Caution:

- · Avoid excessive heat and humidity.
- There may be battery damage if the battery is incorrectly replaced.
- Replace only with the same or equivalent type recommended by the battery manufacturer.
- Dispose of the used battery according to the battery manufacturer's instructions.
- Never throw a battery into a fire. There may be danger of an explosion.
- If the battery is dead or if you will not be using the remote control for a long time, remove the battery to prevent damage to the remote control from possible battery leakage.

# Installation

# Lens Cap / Lens Lock

I. Remove lens cap before booting.

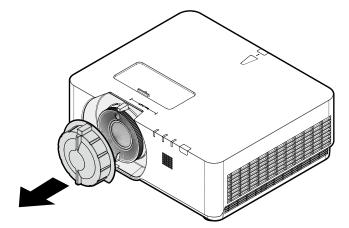

- 2. Install lens lock
- 3. Secure with screws, do not fully tighten
- 4. Adjust the focus
- 5. Tighten the screws

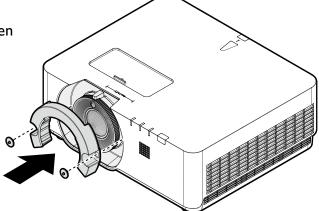

# Evaluate for distance by image size

### Obtaining a preferred projected image size

The distance from the projector lens to the screen, the zoom setting (if available), and the video format each factors in the projected image size.

### Projection dimensions

Refer to "Dimensions" on page 68 for the center of lens dimensions of this projector before calculating the appropriate position.

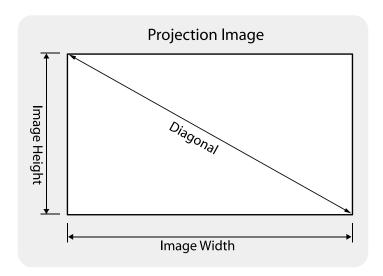

#### • LU960

The screen aspect ratio is 16:10 and the projected picture is 16:10.

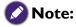

To optimize the projection quality, we suggest to project images in an area without grayscale.

| Image size |      |       |      |       |        |       | Dist       | ance  |      |           |                  |
|------------|------|-------|------|-------|--------|-------|------------|-------|------|-----------|------------------|
| Diagonal   |      | Width |      | He    | Height |       | nce - Wide | Ave   | rage | Max dista | nce - Tele       |
| Inch       | mm   | Inch  | mm   | Inch  | mm     | Inch  | mm         | Inch  | mm   | Inch      | mm               |
| 60         | 1524 | 50.9  | 1292 | 31.8  | 808    | 57.3  | 1456       | 71.8  | 1825 | 86.3      | 2193             |
| 100        | 2540 | 84.8  | 2154 | 53.0  | 1346   | 95.6  | 2427       | 119.7 | 3041 | 143.9     | 3655             |
| 130        | 3302 | 110.2 | 2800 | 68.9  | 1750   | 124.2 | 3156       | 155.7 | 3954 | 187.1     | <del>4</del> 752 |
| 150        | 3810 | 127.2 | 3231 | 79.5  | 2019   | 143.4 | 3641       | 179.6 | 4562 | 215.9     | 5483             |
| 160        | 4064 | 135.7 | 3446 | 84.8  | 2154   | 152.9 | 3884       | 191.6 | 4866 | 230.2     | 5848             |
| 170        | 4318 | 144.2 | 3662 | 90.1  | 2289   | 162.5 | 4127       | 203.6 | 5170 | 244.6     | 6214             |
| 180        | 4572 | 152.6 | 3877 | 95.4  | 2423   | 172.0 | 4369       | 215.5 | 5474 | 259.0     | 6579             |
| 190        | 4826 | 161.1 | 4092 | 100.7 | 2558   | 181.6 | 4612       | 227.5 | 5779 | 273.4     | 6945             |
| 200        | 5080 | 169.6 | 4308 | 106.0 | 2692   | 191.1 | 4855       | 239.5 | 6083 | 287.8     | 7310             |
| 250        | 6350 | 212.0 | 5385 | 132.5 | 3365   | 238.9 | 6069       | 299.3 | 7603 | 359.8     | 9138             |
| 300        | 7620 | 254.4 | 6462 | 159.0 | 4039   | 286.7 | 7282       | 359.2 | 9124 | 431.7     | 10966            |

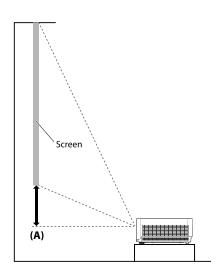

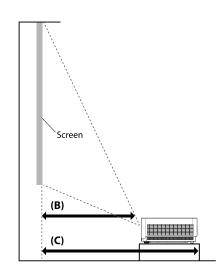

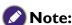

There is 5% tolerance among these numbers due to optical component variations. BenQ recommends that if you intend to permanently install the projector, you should physically test the projection size and distance using the actual projector before you permanently install it, so as to make allowance for this projector's optical characteristics. This will help you determine the exact mounting position so that it best suits your installation location.

# Adjusting by Lens shift

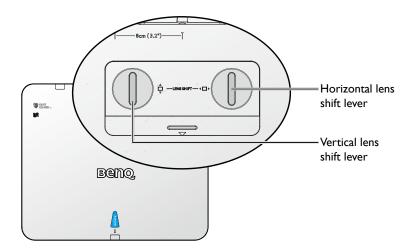

The Lens Shift function can be used to adjust the position of the projected image either horizontally or vertically within the range detailed below.

### Adjusting the vertical image position

The vertical image height can be adjusted between 55% and -15% for WUXGA of offset position. Please consult the Lens Shift Range diagram below for further clarification.

#### Adjusting the horizontal image position

With the lens in the center position the horizontal image position can be adjusted to the left or right by up to a maximum of 5% of the image width. Please consult the Lens Shift Range diagram below for further clarification.

### Lens shift range diagram

#### LU960

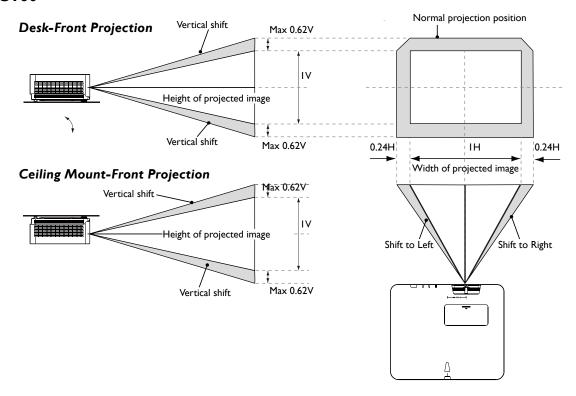

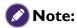

"To optimize the projection quality, we suggest to utilize the lens shift within vertical 50% and horizontal 20%. Black corner may occur when reach the mechanical limitation"

#### Notice (when edge blending)

- To avoid the image shaking or some pixels in the display may be misaligned, do not use the projector in the following location:
  - In a building close to a construction site.
  - In a room where an air conditioner unit is working and it vibrates.
  - In a place where the temperature changes dramatically that may cause thermal contraction.
- Before making any adjustment, leave the projector lit for at least 45 minutes after its light source is turned on. This allows he internal temperature of the projector to stabilize.

### Adjusting the Zoom/Focus

You may turn the zoom ring to zoom in or out. To focus the image, rotate the focus ring until the image is clear. The projector will focus at distances. See page page 22.

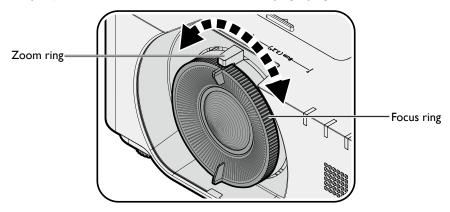

### **Connection**

#### Before connecting

- · Before connecting, carefully read the operating instructions for connecting the external device
- Turn off the power to all devices before connecting cables.
- Take note of the following before connecting cables. Failure to do so may result in malfunctions.
  - Before connecting a cable to the projector or to a device that is connected to the projector, touch any nearby metallic objects to remove any static electricity from your body.
  - Do not use unnecessarily long cables to connect the projector or a device to the projector. Using a longer cable that is wound makes it act like an antenna, making it more susceptible to noise.
  - When connecting cables, connect GND first and then insert the connecting terminal of the connecting device.
- Acquire any connection cables necessary to connect external devices to the system that are not supplied.
- The images on the screen may wobble if the video signal contains too much jitter. In this case, a time base corrector (TBC) must be connected.
- If synchronization signal outputs from computers or video equipment are disrupted due to changes in the video output settings or any other reasons, the colors of projected images may be temporarily disrupted.
- The projector accepts video signals, Y/C signals, YCBCR/YPBPR signals, analog RGB signals (synchronization signals are TTL level), and digital signals.
- Some computer models are not compatible with the projector.
- Use a cable compensator when you connect devices to the projector with long cables. If a cable compensator is not used, the image may not display properly.

#### PC

| No. | Serial |
|-----|--------|
| I   | R/PR   |
| 2   | G/Y    |
| 3   | B/PB   |
| 4   | N.C.   |
| 5   | GND    |
| 6   | GND    |
| 7   | GND    |
| 8   | GND    |

| No. | Serial    |  |  |  |
|-----|-----------|--|--|--|
| 9   | DDC 5V    |  |  |  |
| 10  | GND       |  |  |  |
| П   | N.C.      |  |  |  |
| 12  | DDC data  |  |  |  |
| 13  | HSYNC     |  |  |  |
| 14  | VSYNC     |  |  |  |
| 15  | DDC clock |  |  |  |
| ·   |           |  |  |  |

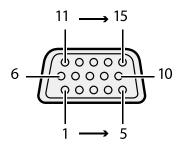

#### **HDMI I**

| No. | Serial            |  |  |  |
|-----|-------------------|--|--|--|
| I   | TMDS Data2+       |  |  |  |
| 2   | TMDS Data2 Shield |  |  |  |
| 3   | TMDS Data2-       |  |  |  |
| 4   | TMDS DataI+       |  |  |  |
| 5   | TMDS Datal Shield |  |  |  |
| 6   | TMDS Data1-       |  |  |  |
| 7   | TMDS Data0+       |  |  |  |
| 8   | TMDS Data0 Shield |  |  |  |
| 9   | TMDS Data0-       |  |  |  |
| 10  | TMDS Clock+       |  |  |  |

| No. | Serial                    |
|-----|---------------------------|
| П   | TMDS Clock Shield         |
| 12  | TMDS Clock-               |
| 13  | CEC                       |
| 14  | Reserved (N.C. on device) |
| 15  | SCL                       |
| 16  | SDA                       |
| 17  | DDC/CEC Ground            |
| 18  | +5 V Power (max 50 mA)    |
| 19  | Hot Plug Detect           |
|     |                           |

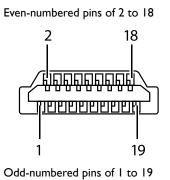

### **Display Port**

| No. | Serial        |  |  |  |  |
|-----|---------------|--|--|--|--|
| I   | ML_Lane 0 (p) |  |  |  |  |
| 2   | GND           |  |  |  |  |
| 3   | ML_Lane 0 (n) |  |  |  |  |
| 4   | ML_Lane I (p) |  |  |  |  |
| 5   | GND           |  |  |  |  |
| 6   | ML_Lane I (n) |  |  |  |  |
| 7   | ML_Lane 2 (p) |  |  |  |  |
| 8   | GND           |  |  |  |  |
| 9   | ML_Lane 2 (n) |  |  |  |  |
| 10  | ML_Lane 3 (p) |  |  |  |  |

| No. | Serial        |  |  |  |
|-----|---------------|--|--|--|
| 11  | GND           |  |  |  |
| 12  | ML_Lane 3 (n) |  |  |  |
| 13  | CONFIGI       |  |  |  |
| 14  | CONFIG2       |  |  |  |
| 15  | AUX CH (p)    |  |  |  |
| 16  | GND           |  |  |  |
| 17  | AUX CH (n)    |  |  |  |
| 18  | Hot plug      |  |  |  |
| 19  | Return        |  |  |  |
| 20  | DP_PWR        |  |  |  |

Odd-numbered pins of 1 to 19

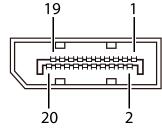

Even-numbered pins of 2 to 20

# Connecting with AV equipment

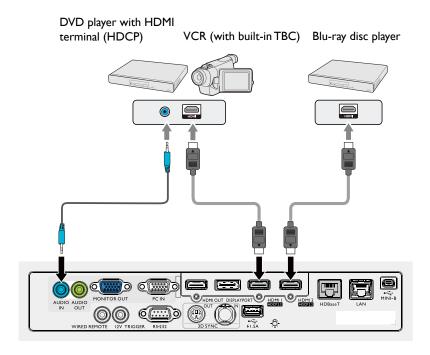

### Connecting with computer

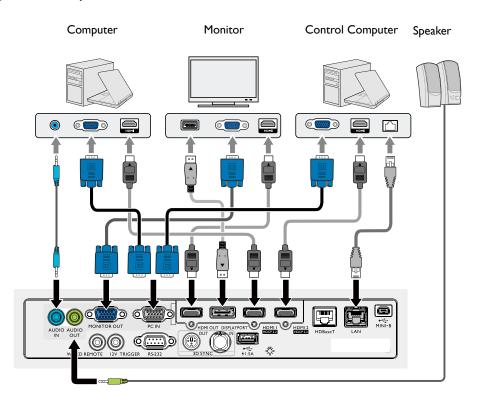

# Connecting with HDBaseT transmitter

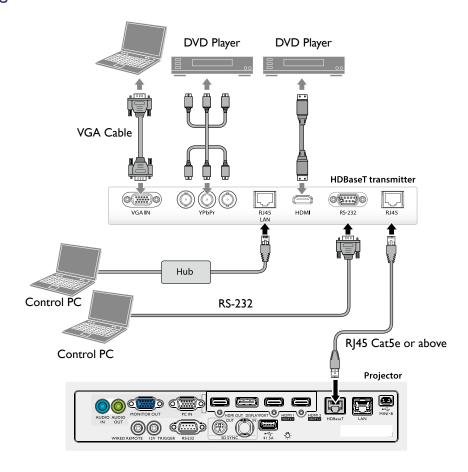

# Connecting with LAN

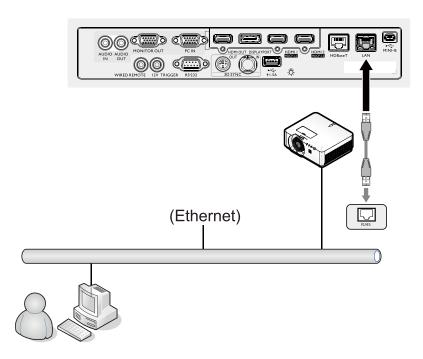

# **Operations**

# Switch on/off the projector

### Connecting the power cord

Plug the power cord into the projector and into a wall socket. Turn on the wall socket switch (where fitted). Check that the POWER indicator light on the projector lights orange after power has been applied.

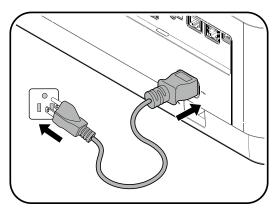

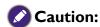

Please use the original accessories (e.g. power cable) only with the device to avoid possible dangers such as electric shock and fire.

#### Power indicator

| Power              | Temp | Light | Filter | Status & Description      |
|--------------------|------|-------|--------|---------------------------|
| Orange             | -    | -     | -      | Stand-by                  |
| Green<br>Flashing  | -    | -     | -      | Powering up               |
| Green              | -    | -     | -      | Normal operation          |
| Orange<br>Flashing | -    | -     | -      | Normal power down cooling |

### Switch on the projector

Press  $\bigcirc$  **POWER** on the projector or **ON** on the remote control to start the projector and a start up tone sounds. The **POWER** indicator light flashes green and stays green when the projector is on.

The start up procedure takes about 30 seconds. In the later stage of start up, a startup logo is projected.

(If necessary) Rotate the focus ring to adjust the image clearness.

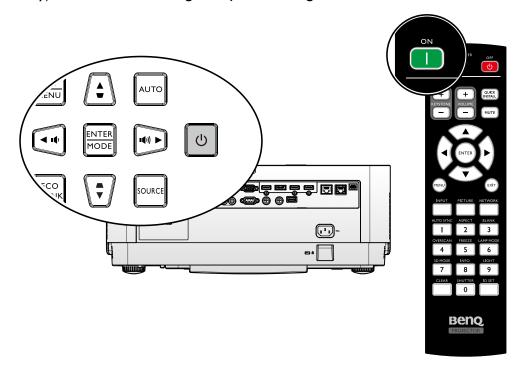

#### **Select language**

To use the OSD menus, please set them to your familiar language first.

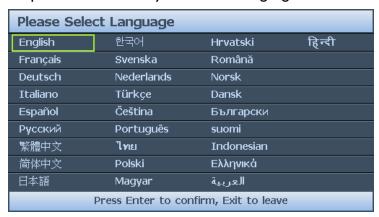

<sup>\*</sup>After this process is done, this menu will not show up again after 1st time adjustment unless user presses **Reset All Settings**.

I. Press **ENTER** on the projector or remote control to turn the OSD menu on.

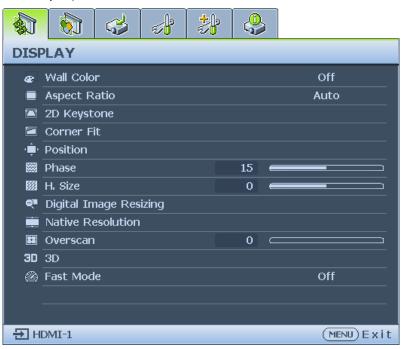

2. Use **◄/▶** to highlight the **System Setup: Basic** menu.

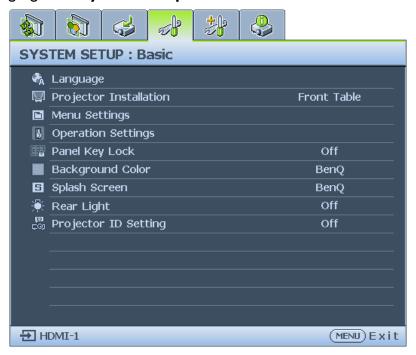

3. Press ▼ to highlight Language and press ENTER to select a preferred language.

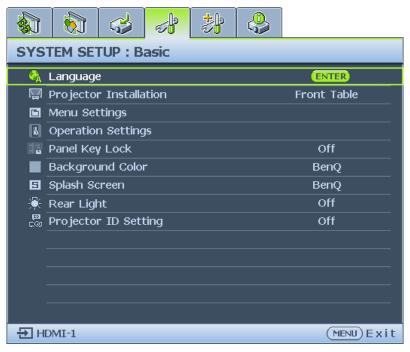

4. Press **ENTER** twice\* on the projector or remote control to leave and save the settings.

\*The first press leads you back to the main menu and the second press closes the OSD menu.

#### Using the OSD

#### Choosing a location

Your projector is designed to be installed in one of four possible installation locations:

#### I. Front Table

Select this location with the projector placed on a table in front of the screen. This is the most common way to position the projector for quick setup and portability.

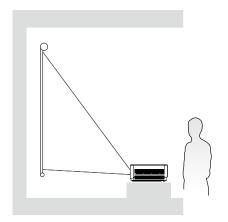

#### 2. Rear Table

Select this location with the projector placed on a table behind the screen.

Note that a special rear projection screen is required.

\*Set Rear Table in the SYSTEM SETUP: Basic > Projector Installation menu after you turn the projector on.

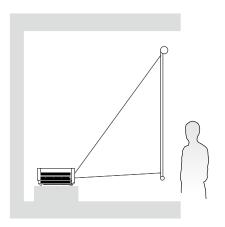

### 3. Front Ceiling

Select this location with the projector suspended upside-down from the ceiling in front of the screen.

Purchase the BenQ Projector Ceiling Mounting Kit from your dealer to mount your projector on the ceiling.

\*Set Front Ceiling in the SYSTEM
SETUP: Basic > Projector Installation
menu after you turn the projector on.

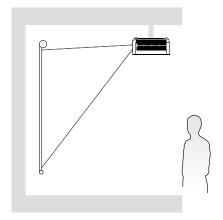

#### 4. Rear Ceiling

Select this location with the projector suspended upside-down from the ceiling behind the screen.

Note that a special rear projection screen and the BenQ Projector Ceiling Mounting Kit are required for this installation location.

\*Set Rear Ceiling in the SYSTEM SETUP: Basic > Projector Installation menu after you turn the projector on.

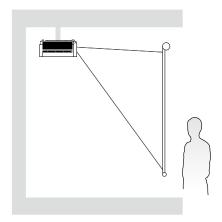

Your room layout or personal preference will dictate which installation location you select. Take into consideration the size and position of your screen, the location of a suitable power outlet, as well as the location and distance between the projector and the rest of your equipment.

#### Using test pattern

The projector is capable of displaying the grid test pattern. It can be used to assist you with the adjustment of image size and focus, ensuring that the projected image is free from distortion. To display the test pattern, open the OSD menu and go to the **System Setup: Advanced** > **Test Pattern** and press **◄/▶** to select On.

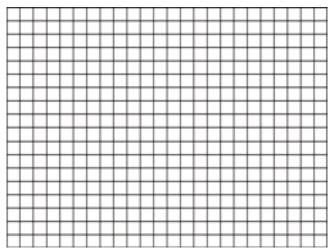

#### Adjusting by corner fit

Manually adjust four corners of the image by setting the horizontal and vertical values. Using the OSD menu

- I. Press **MENU** and then press **◄/▶** until the **Display** menu is highlighted.
- 2. Press ▼ to highlight Corner Fit and press ENTER. The Corner Fit page displays.

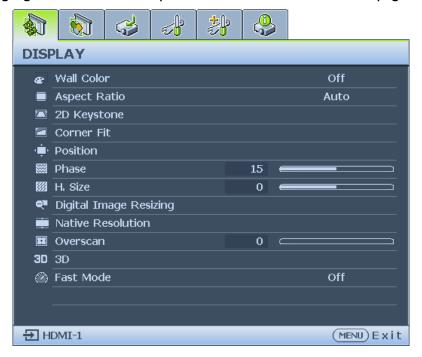

3. Press  $\triangle/\nabla/\triangle/\triangleright$  to select one of the four corners and press **ENTER**.

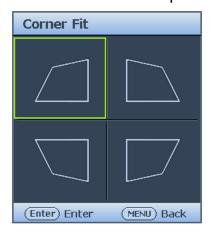

- 4. Press **▲**/**▼** to adjust vertical values.
- 5. Press **◄/**▶ to adjust horizontal values.

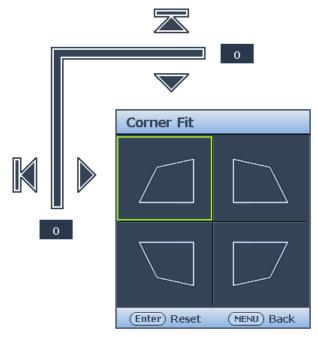

#### Auto adjusting the image

In some cases, you may need to optimize the picture quality. To do this, press **AUTO** on the projector or remote control. Within 3 seconds, the built-in Intelligent Auto Adjustment function will re-adjust the values of Frequency and Clock to provide the best picture quality. The current source information will be displayed in the upper left corner of the screen for 3 seconds.

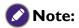

- The screen will be blank while AUTO is functioning.
- This function is only available when PC signal (analog RGB) is selected.

#### Fine tuning the image clarity

Sharpen the image by rotating the FOCUS ring.

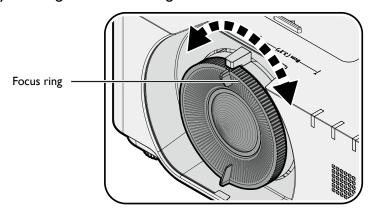

### Switch off the projector

- I. Press  $\circlearrowleft$  **POWER** or **OFF** and a confirmation message will appear prompting you. If you don't respond in a few seconds, the message will disappear.
- 2. Press  $\circlearrowleft$  **POWER** or **OFF** a second time. The **POWER** indicator light flashes orange, the projection light source shuts down.

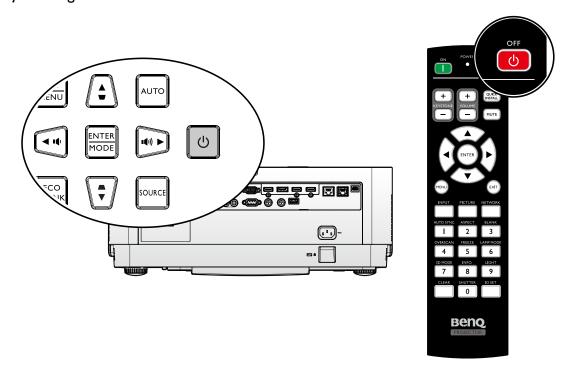

3. Once the cooling process finishes, a "Power Off Ring Tone" will be heard. The POWER indicator light is a steady orange and fans stop. Disconnect the power cord from the power outlet.

# **Caution:**

- To protect the light source, the projector will not respond to any commands during the cooling process.
- Press (b) **POWER** or **ON** again to start the projector after the **POWER** indicator light turns orange.

## Using the menu

#### Main menu

The projector is equipped with On-Screen Display (OSD) menus for making various adjustments and settings.

Below is the overview of the OSD menu.

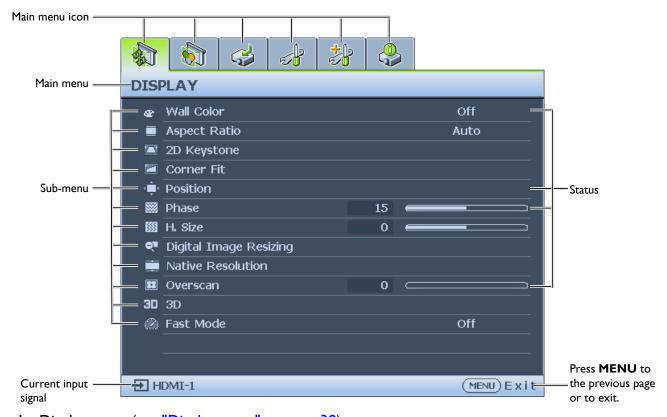

- I. Display menu (see "Display menu" on page 38)
- 2. Picture menu (see "Picture menu" on page 43)
- 3. Source menu (see "Source menu" on page 48)
- 4. System Setup: Basic menu (see "System Setup: Basic menu" on page 49)
- 5. System Setup: Advanced menu (see "System Setup: Advanced menu" on page 52)
- 6. Information menu (see "Information menu" on page 57)

Available menu items may vary depending on the connected video sources or specified settings. Menu items that are not available will become grayed out.

- Use the arrow keys  $(\triangle/\nabla/\blacktriangleleft/\triangleright)$  on the projector or remote control to move through the menu items.
- Use ENTER to confirm the selected menu item.

## Display menu

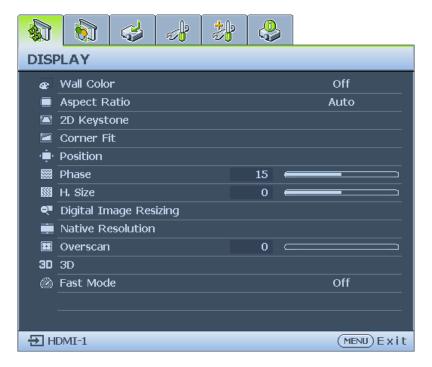

#### Wall Color

Press ◀/▶ to correct the image color bias reflected by the wall. The options are Off, Light Yellow, Pink, Light Green, Blue and Blackboard.

### Aspect Ratio

Press  $\blacktriangleleft/\triangleright$  to adjust the aspect of the projected image. The options are Auto, Real, 4:3, 16:9, 16:10 and 2.4:1.

- Using the remote control
- I. Press **ASPECT** to show the current setting.
- 2. Press **ASPECT** repeatedly to select an aspect ratio to suit the format of the video signal and your display requirements.
- 1. Auto: Scales an image proportionally to fit the projector's native resolution in its horizontal width. This is suitable for the incoming image which is neither in 4:3 nor 16:9 and you want to make most use of the screen without altering the image's aspect ratio.

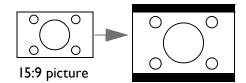

2. Real: The image is projected as its original resolution, and resized to fit within the display area. For input signals with lower resolutions, the projected image will display smaller than if resized to full screen. You could adjust the zoom setting or move the projector away from the screen to increase the image size if necessary. You may also need to refocus the projector after making these adjustments.

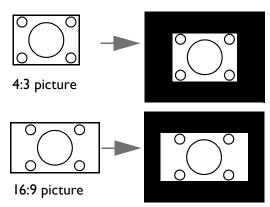

3. 4:3: Scales an image so that it is displayed in 4. 16:9: Scales an image so that it is displayed the center of the screen with a 4:3 aspect ratio. This is most suitable for 4:3 images like computer monitors, standard definition TV and 4:3 images aspect DVD movies, as it displays them without aspect alteration.

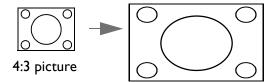

in the center of the screen with a 16:10 aspect ratio. This is most suitable for images which are already in a 16:10 aspect, as it displays them without aspect alteration.

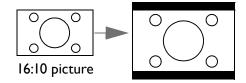

in the center of the screen with a 16:9 aspect ratio. This is most suitable for images which are already in a 16:9 aspect, like high definition TV, as it displays them without aspect alteration.

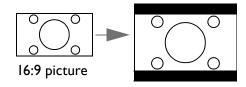

5. 16:10: Scales an image so that it is displayed 6. 2.4:1: Scales an image so that it is displayed in the center of the screen with a 2.4:1 aspect ratio. This is most suitable for widescreen cinemascope formats for movie theaters or images which already vary to 2.40 aspect, as it displays them without aspect alteration.

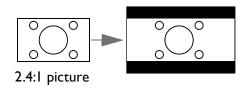

#### 2D Keystone

Press **ENTER** and press  $\triangle/\nabla/\blacktriangleleft/\triangleright$  to adjust horizontal or vertical distortion brought by the projection angle.

Corner Fit

Press ENTER to enter the Corner Fit menu. See "Corner Fit menu" on page 40 for more details.

Position

Press **ENTER** and press  $\triangle/\nabla/\blacktriangleleft/\triangleright$  to adjust the position of the projectored picture.

Press **◄/▶** to adjust Phase for the projectored picture.

H. Size

Press **◄/▶** to adjust H. Size for the projectored picture.

Digital Image Resizing

Press ENTER to enter the Digital Image Resizing menu. See "Digital Image Resizing" on page 40 for more details.

Native Resolution

Press ENTER to enter the Native Resolution menu. See "Native Resolution" on page 41.

Overscan

Press **◄/▶** to hide edge of the projected image to damage the noise.

Press ENTER to enter the 3D menu. See "3D menu" on page 42 for more details.

Fast Mode

Press **◄/▶** to enable or disable **Fast Mode**.

#### Corner Fit menu

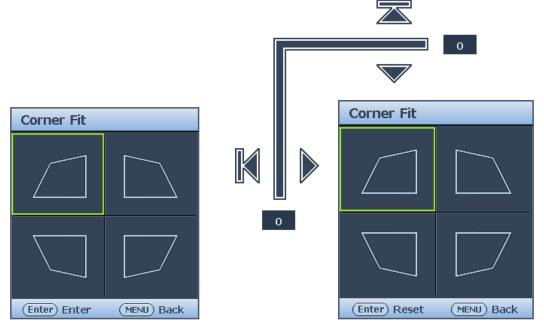

- Top Left
  - Press **ENTER** and press  $\triangle/\nabla/\blacktriangleleft/\triangleright$  to correct the top left corner.
- Top Right
  - Press **ENTER** and press  $\triangle/\nabla/\blacktriangleleft/\triangleright$  to correct the top right corner.
- Bottom Left
  - Press **ENTER** and press  $\triangle/\nabla/\blacktriangleleft/\triangleright$  to correct the bottom left corner.
- Bottom Right
  - Press **ENTER** and press  $\triangle/\nabla/\blacktriangleleft/\triangleright$  to correct the bottom right corner.

### Digital Image Resizing

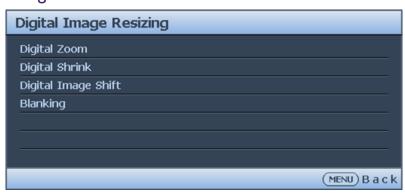

#### Digital Zoom

Press **ENTER** and press **◄/▶** to reduce the image to a desired size. Press **AUTO** to restore the picture to its original size.

### Digital Shrink

Press **ENTER** and press **◄/▶** to reduce the image to a desired size. Press **AUTO** to restore the picture to its original size.

#### Digital Image Shift

Press **ENTER** and press  $\blacktriangle/\blacktriangledown/\blacktriangleleft/\blacktriangleright$  to shift the image. Press **AUTO** to restore the picture to its original position.

#### Blanking

Press **ENTER** to enter the **Blanking** menu. See "Blanking menu" on page 41 for more details.

### Blanking menu

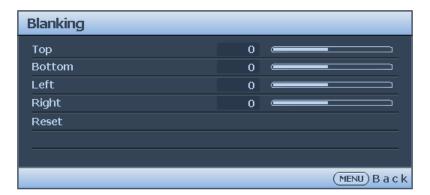

- Top
  - Press **◄/▶** to adjust the top blanking area on the projected picture.
- Bottom
  - Press **◄/**▶ to adjust the bottom blanking area on the projected picture.
- Left
  - Press **◄/▶** to adjust the left blanking area on the projected picture.
- Right
  - Press **◄/▶** to adjust the right blanking area on the projected picture.
- Reset
  - Press ENTER to set up all Blanking settings to default.

#### Native Resolution

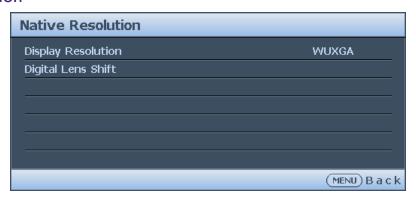

- Display Resolution
  - Select the native resolution of this projector between WUXGA and 1080P.
- Digital Lens Shift
   After the Digintal Lens Shift page displays, press ▲/▼ to shift the projected image.

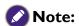

This function is not available in the following situations: **Picture Moder** is **3D**; **Native Resolution** is **WUXGA** 

#### 3D menu

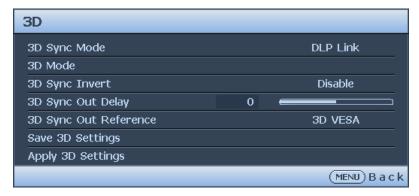

### 3D Sync Mode

Press 
√ to select the 3D sync mode. The options are DLP Link and VESA 3D.

3D Mode

Press **ENTER** to enter the **3D Mode** menu. Press **▲**/▼ to select the **3D** format. The options are Auto, Top-Bottom, Frame Sequential, Frame Packing, Side-By-Side and Off.

3D Sync Invert

Press **◄/▶** to enable or disable 3D Sync Invert.

3D Sync Out Delay

Press **◄/▶** to adjust 3D sync out signal delay.

• 3D Sync Out Reference

Press  $\blacktriangleleft/\triangleright$  to select the 3D sync out behavior. The options are 3D VESA and Bypass to another projector.

Save 3D Settings

Press **ENTER** to enter the **Save 3D Settings** menu. Press **△**/**▼** and **ENTER** to save the current 3D settings.

Apply 3D Settings

Press **ENTER** to enter the **Apply 3D Settings** menu. Press  $\triangle/\nabla$  and **ENTER** to apply the saved 3D settings.

#### Fast Mode

Minimizing the response time (one frame) between the source input and the image output, this mode will enhance the controlling experience.

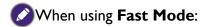

- In order to have minimized response time, Keystone, Aspect Ratio, 2D Keystone, Corner Fit, Digital Zoom, Digital Shrink, Digital Image Shift, Blanking, Overscan, Display Resolution should be reset to factory preset value.
- Recommend timings are 1920x1200 60Hz. See "Timing table" on page 69 for more details.

#### Picture menu

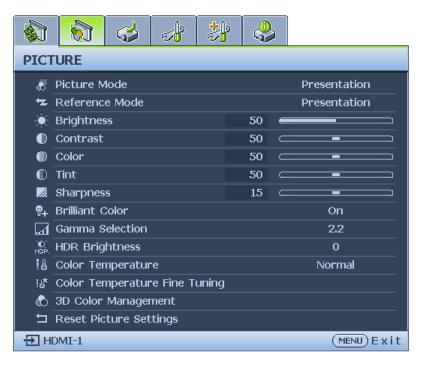

#### Picture Mode

Press ◀/▶ to select a picture mode. The options are Bright / Presentation / sRGB / Infographic / Video / Golf Green / Golf Sun / (3D)/(HDRI0) / (HLG) / User I / User 2.

- **Bright mode:** Maximizes the brightness of the projected image. This mode is suitable for environments where extra-high brightness is required, such as using the projector in well lit rooms.
- **Presentation mode:** Is designed for presentation. The brightness is emphasized in this mode to match PC and notebook coloring.
- **sRGB mode:** Maximizes the purity of RGB colors to provide true-to-life images regardless of brightness setting. It is most suitable for viewing photos taken with an sRGB compatible and properly calibrated camera, and for viewing PC graphic and drawing applications such as AutoCAD.
- **Infographic:** Is perfect for presentations with the mixture of text and graphics due to its high color brightness and better color gradation to see the details clearly.
- **Video:** Is suitable for playing videos in an environment where there is ambient light. Dynamic color details are preserved by BenQ enhancement technology.
- **Golf Green:** Maximizes the purity of green and blue to reproduce the scenes in golf simulator softwares.
- Golf Sun: Is designed to make the golf scene look brighter like sunny days.
- **3D mode:** Is appropriate for playing 3D images and 3D video clips. This mode is only available when 3D function is enabled and 3D content is detected.
- HDR10 mode: Only available when detecting HDR10 content, other picture mode can't be selected
- HLG mode: Only available when detecting HLG content, other picture mode can't be selected
- **User I/User 2 mode:** Recalls the settings customized based on the current available picture modes.

#### Reference Mode

Press ◀/▶ to select a reference mode. The options are Bright, Presentation, sRGB, Golf Green and Golf Sun.

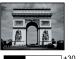

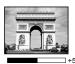

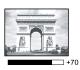

#### Brightness

Press **◄/▶** to adjust the brightness of the projected image.

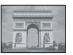

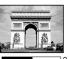

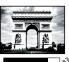

The higher the value, the brighter the image. And lower the setting, darker the image. Adjust this control so the black areas of the image appear just as black and that detail in the dark areas is visible.

#### Contrast

Press  $\blacktriangleleft/\triangleright$  to adjust the contrast of the projected image.

The higher the value, the greater the contrast. Use this to set the peak white level after you have previously adjusted the Brightness setting to suit your selected input and viewing environment.

#### Color

Press  $\blacktriangleleft/\triangleright$  to adjust the color saturation.

Lower setting produces less saturated colors. If the setting is too high, colors on the image will be overpowering, which makes the image unrealistic.

#### Tint

Press  $\blacktriangleleft/\triangleright$  to adjust the tint of the projected image.

The higher the value, the more reddish the picture becomes. The lower the value, the more greenish the picture becomes.

### Sharpness

Press  $\blacktriangleleft/\triangleright$  to adjust the display sharpness of the projected image.

The higher the value, the sharper the picture becomes. The lower the value, the softer the picture becomes.

#### Brilliant Color

Press **◄/▶** to adjust the brilliant color of the projected image.

This feature utilizes a new color-processing algorithm and system level enhancements to enable higher brightness while providing truer, more vibrant colors in picture. It enables a greater than 50% brightness increase in mid-tone images, which are common in video and natural scenes, so the projector reproduces images in realistic and true colors. If you prefer images with that quality, select a desired level.

When **0** is selected, the **Color Temperature** function is not available.

#### Gamma Selection

Gamma refers to the relationship between input source and picture brightness.

- **I.8/2.0/2.1/BenQ:** Select these values according to your preference.
- 2.2/2.3: Increases the average brightness of the picture. Best for a lit environment, meeting room or family room.
- **2.4:** Best for viewing movies in a dark environment.
- **2.6:** Best for viewing movies which are mostly composed of dark scenes.

#### HDR Brightness

Press **◄/**▶ to adjust the HDR brightness.

#### Color Temperature

Press **◄/▶** to adjust the color temperature. The options are Cool, Normal and Warm.

- Cool: makes the image appear bluish white.
- Normal: Maintains normal colorings for white.
- Warm: Makes images appear reddish white.

#### Color Temperature Fine Tuning

Press **ENTER** to enter the **Color Temperature Fine Tuning** menu. See "Color Temperature Fine Tuning menu" on page 45 for more details.

#### • 3D Color Management

Press **ENTER** to enter the **3D Color Management** menu. See "3D Color Management menu" on page 46 for more details.

#### Reset Picture Settings

Press **ENTER** to enter the **Reset Picture Settings** menu. Press  $\triangle/\nabla$  and press **ENTER** to set to the default value.

- **Current:** Returns current picture mode to the factory preset settings.
- **All:** Returns all settings, except User I/User 2 in the Picture menu to the factory preset settings.

### Color Temperature Fine Tuning menu

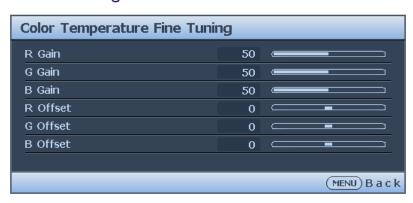

#### · R Gain

Press **◄/▶** to adjust the Red Gain.

#### G Gain

Press **◄/▶** to adjust the Green Gain.

#### B Gain

Press **◄/▶** to adjust the Blue Gain.

#### R Offset

Press **◄/▶** to adjust the Red Offset.

#### G Offset

Press **◄/▶** to adjust the Green Offset.

#### B Offset

Press **◄/▶** to adjust the Blue Offset.

#### To set a preferred color temperature:

- I. Highlight **Color Temperature** and select **Warm**, **Normal** or **Cool** by pressing **◄**/▶ on the projector or remote control.
- 2. Press ▼ to highlight Color Temperature Fine Tuning and press ENTER. The Color Temperature Fine Tuning page appears.
- 3. Press  $\triangle/\nabla$  to highlight the item you want to change and adjust the values by pressing  $\blacktriangleleft/\triangleright$ .
  - R Gain/G Gain/B Gain: Adjusts the contrast levels of Red, Green, and Blue.
  - R Offset/G Offset/B Offset: Adjusts the brightness levels of Red, Green, and Blue.
- 4. Press **MENU** to exit and save the settings.

## 3D Color Management menu

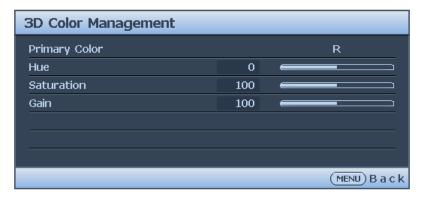

#### Primary Color

Press **ENTER** to enter the **Primary Color** menu. Press  $\triangle/\nabla$  to select the primary color. The options are R, G, B, C, M, Y, and W.

- When **Primary Color** select R, G, B, C, M and Y, Adjusting Hue, Saturation and Gain.
  - Hue
     Press ENTER to enter the Hue menu. Press ▲/▼/◄/▶ to adjust settings.
  - Saturation
     Press ENTER to enter the Saturation menu. Press ▲/▼/◄/▶ to adjust settings.
  - Gain
     Press ENTER to enter the Gain menu. Press ▲/▼/◄/▶to adjust settings.
- When **Primary Color** Select White, Adjusting Red Gain/Green Gain/Blue Gain.

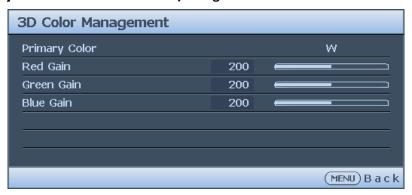

#### **3D Color Management**

In most installation situations, color management will not be necessary, such as in classroom, meeting room, or lounge room situations where lights remain on, or where building external windows allow daylight into the room.

Only in permanent installations with controlled lighting levels such as boardrooms, lecture theaters, or home theaters, should color management be considered. Color management provides fine color control adjustment to allow for more accurate color reproduction, should you require it.

Proper color management can only be achieved under controlled and reproducible viewing conditions. You will need to use a colorimeter (color light meter), and provide a set of suitable source images to measure color reproduction. These tools are not provided with the projector, however, your projector supplier should be able to provide you with suitable guidance, or even an experienced professional installer.

The Color Management provides seven sets (RGBCMYW) of colors to be adjusted. When you select each color, you can independently adjust its range and saturation according to your preference.

If you have purchased a test disc which contains various color test patterns and can be used to test the color presentation on monitors, TVs, projectors, etc. You can project any image from the disc on the screen and enter the 3D Color Management menu to make adjustments. To adjust the settings:

- I. Go to the **Picture** menu and highlight **3D Color Management**.
- 2. Press **ENTER** and the 3D Color Management page displays.
- Highlight Primary color and press 
   to select a color from among Red, Green, Blue, Cyan, Magenta, Yellow.

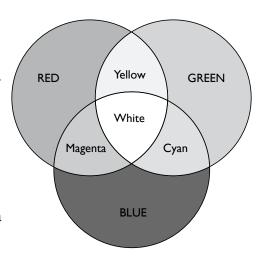

- 4. Press ▼ to highlight Hue and press ◄/▶ to select its range. Increase in the range will include colors consisted of more proportions of its two adjacent colors. Please refer to the illustration to the right for how the colors relate to each other. For example, if you select Red and set its range at 0, only pure red in the projected picture will be selected. Increasing its range will include red close to yellow and red close to magenta.
- Press ▼ to highlight Saturation and adjust its values to your preference by press ◄/►.
   Every adjustment made will reflect to the image immediately.
   For example, if you select Red and set its value at 0, only the saturation of pure red will be affected.
- 6. Adjusting the **RGB Gain** to get an accurate white point. For example, if you want to correct a reddish white, you can decrease the R gain value. .

#### Source menu

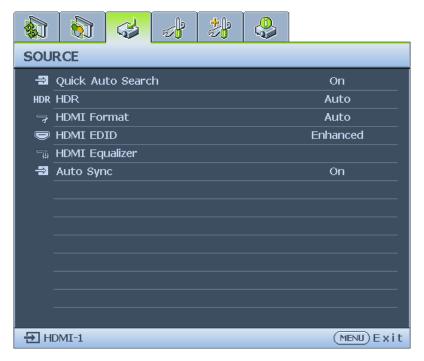

#### Quick Auto Search

Press  $\blacktriangleleft/\triangleright$  to enable or disable search the input source automatically.

#### HDR

Press ◀/▶ to select a suitable HDR setting. The options are Auto, SDR, HDR 10 and HLG.

#### HDMI Format

Press ◀/▶ to selects a suitable color format to to optimize display quality. The options are Auto, RGB Limited, RGB Full, YUV Limited and YUV Full.

- Auto: Automatically selects a suitable color space and gray level for the incoming HDMI signal.
- RGB Limited: Utilizes the Limited range RGB 16-235.
- RGB Full: Utilizes the Full range RGB 0-255.
- YUV Limited: Utilizes the Limited range YUV 16-235.
- YUV Full: Utilizes the Full range YUV 0-255.

#### HDMI EDID

Press **ENTER** to enter the **HDMI EDID** menu. Press  $\triangle/\nabla$  and press **ENTER** to select the HDMI. Press  $\triangleleft/\triangleright$  to set to the default value.

- Enhance: Enhanced mode can switch to HDMI 2.0 EDID.
- Standard: Standard mode can switch to HDMI I.4 EDID.

#### HDMI Equalizer

Press **ENTER** to enter the **HDMI Equalizer** menu. Press  $\triangle/\nabla$  and press **ENTER** to select the HDMI. Press  $\blacktriangleleft/\triangleright$  to set to the default value.

#### Auto Sync

Press **◄/▶** to enable or disable auto sync function.

## System Setup: Basic menu

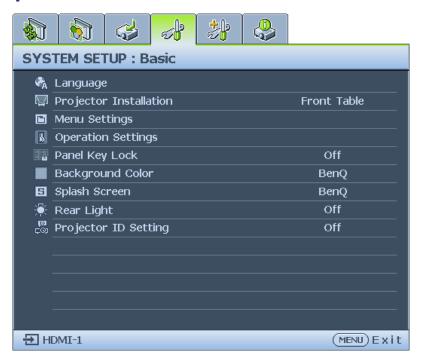

#### Language

Press **ENTER** to enter the **Language** menu. Press  $\triangle/\nabla/\blacktriangleleft/\triangleright$  to select the language of OSD menu.

#### Projector Installation

Press ◀/▶ to select the projector installation. The options are Front Table, Rear Table, Rear Celling and Front Ceiling.

### Menu Settings

Press **ENTER** to enter the **Menu Settings** menu. See "Menu Settings menu" on page 50 for more details.

#### Operation Settings

Press **ENTER** to enter the **Operation Settings** menu. See "Operation Settings menu" on page 50 for more details.

#### Panel Key Lock

Press **◄/▶** to enable or disable all panel key functions except **POWER** on the projector.

#### Background Color

Press  $\blacktriangleleft/\triangleright$  to select the background color when no input signal. The options are BenQ, Black, Blue and Purple.

## · Splash Screen

Press  $\blacktriangleleft/\triangleright$  to select the start up patern when the projector turns on. The options are BenQ, Black and Blue.

### Rear Light

To enable or disable Rear LED light for Illumination on terminals.

#### Projector ID Setting

To use the Left and Right keys to enable or disable the projector ID.

### Menu Settings menu

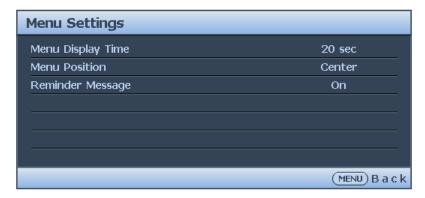

#### Menu Display Time

Press ◀/▶ to select the menu display time period. The options are 5 sec, 10 sec, 20 sec, 30 sec and Always.

#### Menu Position

Press **◄/▶** to select the menu display position. The options are Center, Top-Left, Top-Right, Bottom-Right and Bottom-Left.

#### · Reminder Message

Press **◄/**▶ to enable or disable reminder message displays.

### **Operation Settings menu**

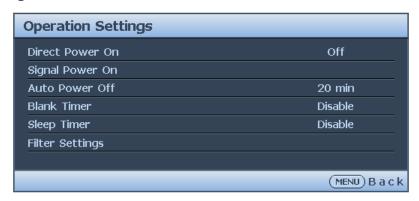

#### Direct Power On

Press ◀/▶ to enable or disable automatically turning on the projector when the AC power is connected.

#### Signal Power On

Press  $\blacktriangleleft/\triangleright$  to enable or disable automatically turning on the projector when an input signal is detected.

#### Auto Power Off

Press **◄/▶** to enable or disable automatically turning off the projector when there is no input signal.

#### Blank Timer

Press <a>
√</a>
✓ to set the length of time the image is blanked. The options are Disable, 5 mins, 10 mins, 15 mins, 20 mins, 25 mins and 30 mins.

#### Sleep Timer

Press  $\blacktriangleleft/\triangleright$  to set the length of time before the projector is turned off. The options are Disable, 30 mins, 1 hr, 2 hrs, 3 hrs, 4 hrs, 8 hrs and 12 hrs.

#### Filter Settings

Press **ENTER** to enter the **Filter Settings** menu. See "Filter Settings menu" on page 51 for more details.

## Filter Settings menu

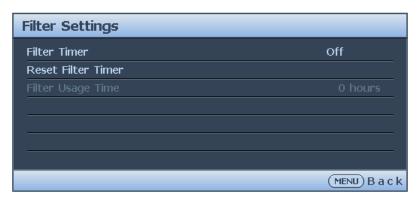

• Filter Timer

Press **◄/▶** to enable or disable filter timer.

• Reset Filter Timer

Press **ENTER** to reset the filter timer when the filter is replaced.

Filter Usage Time

Displays the cureent number of hours the filter has been used.

## System Setup: Advanced menu

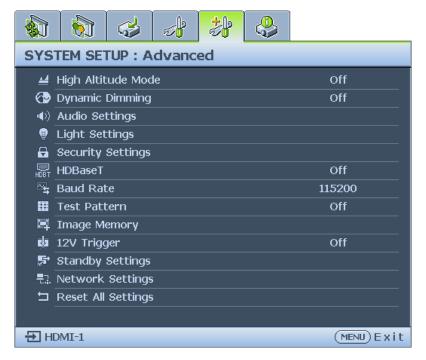

#### High Altitude Mode

Press ◀/▶ to enable or disable High Altitude Mode. Enable this function when the operating altitude is higher than 1500m or the ambient temperature is over 40°C.

### Dynamic Dimming

Press ◀/▶ to enable or disable dynamic dimming function. Enable the function to automatically reduces the screen's brightness level when the displayed image contains a high proportion of bright areas.

When 3D Sync Mode is DLP Link, the Dynamic Dimming function is not available.

#### Audio Settings

Press **ENTER** to enter the **Audio Settings** menu. See "Audio Settings menu" on page 54 for more details.

#### Light Settings

Press **ENTER** to enter the **Light Settings** menu. See "Light Settings menu" on page 55 for more details.

### Security Settings

Press **ENTER** to enter the **Security Settings** menu. See "Security Settings menu" on page 55 for more details.

#### HDBaseT

Press **◄/▶** to enable or disable the HDBaseT.

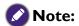

- Turn on HDBaseT mode will disable internal LAN and RS232 control and switch to Normal power standby mode automatically.
- When high altitude mode on, power force to 85%.

#### HDbaseT control function table

| Control        |                        |                 | Standby Mo       |                           |                                                                             |
|----------------|------------------------|-----------------|------------------|---------------------------|-----------------------------------------------------------------------------|
| Side           | Function               | Eco<br>(< 0.5W) | Network<br>(<2W) | Normal<br>(>2W)           | Remark                                                                      |
|                | Front-IR<br>(Wireless) | 0               | 0                | O (Can disable<br>by OSD) |                                                                             |
| Projector      | Rear-IR<br>(Wireless)  | 0               | 0                | O (Can disable<br>by OSD) |                                                                             |
| Proj           | RS-232                 | 0               | 0                | ×                         |                                                                             |
|                | RJ45/LAN               | Х               | 0                | ×                         |                                                                             |
|                | Wired Remote           | 0               | 0                | 0                         |                                                                             |
| Зох            | HDBT-IR<br>(Wireless)  | X               | ×                | 0                         |                                                                             |
| X              | RS-232                 | Х               | Х                | 0                         |                                                                             |
| eT .           | RJ45/LAN               | Х               | Х                | 0                         |                                                                             |
| HDBaseT TX Box | Wired Remote           | Х               | Х                | 0                         | User can connect wired remote at HDBaseT TX side to get the wired function. |

O: Enable X: Disable

#### Baud Rate

Press ◀/▶ to select RS-232 baud rate. The rate is fixed at 9600 for HDBaseT mode. The baud-rate option is only available when a 9-pin RS-232 connector is in use.

#### Test Pattern

Press ◀/▶ to select the test pattern. The options are Off, Grid, White, Red, Green, Blue, Black, RGB Ramps, Color Bar, Step Bars, CheckBoard, Horizental Lines, Vertical Lines, Diagonal Lines, Horizontal Ramp and Vertical Ramps.

#### Image Memory

To enable users to save and apply a set of image settings customized for regularly used circumstance by source and timing

#### I2V Trigger

Press **◄/▶** to enable or disable 12V trigger function.

#### Standby Settings

Press **ENTER** to enter the **Standby Settings** menu. See "Standby Settings menu" on page 56 for more details.

#### Network Settings

Press **ENTER** to enter the **Network Settings** menu. See "Network Settings menu" on page 56 for more details.

#### Reset All Settings

Press **ENTER** to reset all settings to default value.

## Audio Settings menu

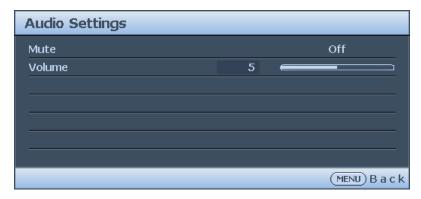

#### Mute

Press  $\blacktriangleleft/\triangleright$  to enable or disable the mute function.

• Using the remote control

Press **MUTE** to temporarily turn off the sound. While the sound is off, the screen will display in the upper right corner of the screen.

To restore the sound, press **MUTE** again.

- Using the OSD menu
- I. Press **MENU** and then press **◄/▶** until the **System Setup: Advanced** menu is highlighted.
- 2. Press ▼ to highlight Audio Settings and press ENTER. The Audio Settings page displays.
- 3. Highlight **Mute** and press **◄/▶** to select **On**.
- 4. To restore the sound, repeat steps 1-3 and press

#### Volume

Press **◄/▶** to adjust the volume of the projector.

Using the remote control

Press **VOLUME+/VOLUME-** to select a desired sound level.

- Using the OSD menu
- I. Press **MENU** and then press **◄/▶** until the **System Setup: Advanced** menu is highlighted.
- 2. Press ▼ to highlight Audio Settings and press ENTER. The Audio Settings page displays.
- 3. Press ▼ to highlight **Volume** and press ◀/▶ to select a desired sound level.

## Light Settings menu

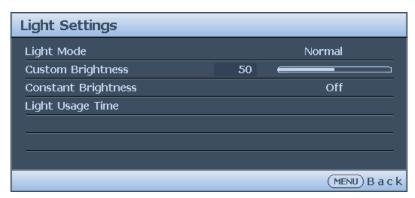

### Light Mode

Press **◄/▶** to select the light mode. The options are Normal, Economic, Dimming and Custom.

## Custom Brightness

Press **◄/▶** to adjust the brightness of the projector.

#### Constant Brightness

Press **◄/▶** to enable or disable the function to maintain the brightness at similar level.

### · Light Usage Time

Press ENTER to enter the Light Source Information menu.

### Security Settings menu

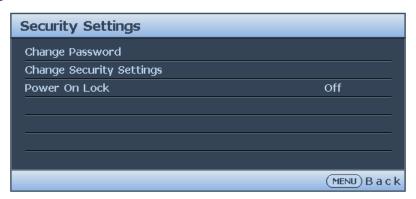

#### Change Password

Press **ENTER** to change the password.

### Change Security Settings

Press **ENTER** to change the security settings.

#### Power On Lock

Press **◄**/**▶** to enable or disable the power on lock function. If the function is enabled, you must enter the password every time the projector is turned on.

## Standby Settings menu

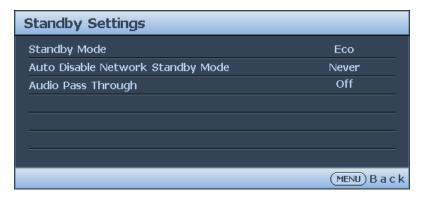

### Standby Mode

Press **◄/▶** to select the standby mode. The options are Eco, Network and Normal.

#### Auto Disable Network Standby Mode

Press **◄/▶** to enable or disable the auto switch from network standby mode to non-network standby mode after a period of time.

#### Audio Pass Through

Press ◀/▶ to enable the audio line-out function when the projector is in standby mode. The options are Audio In, HDMI I, HDMI 2 and Off.

### Network Settings menu

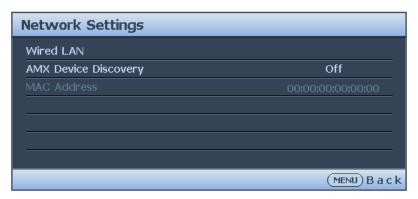

#### Wired LAN

Press **ENTER** to enter the **Wired LAN** menu to setup the IP address, subnet mask, default gatway, DNS server and DHCP.

#### AMX Device Discovery

Press ◀/▶ to enable or disable the AMX device discovery function. When the function is enabled, the projector can be detected by an AMX controller.

#### Mac Address

Displays the cureent MAC address of the projector.

### Information menu

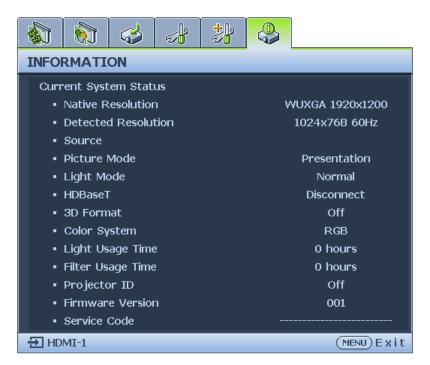

#### Native Resolution

Displays the native resolution of the model.

#### Detected Resolution

Displays the detected timing.

#### Source

Displays the current signal source.

#### Picture Mode

Displays the current picture mode.

#### Light Mode

Displays the current light mode.

#### HDBaseT

Displays the current HDBaseT status.

#### · 3D Format

Displays the current 3D mode. Only available when 3D Mode is enabled.

#### Color System

Displays the input system format.

#### Light Usage Time

Displays the number of hours the light has been used.

#### Filter Usage Time

Displays the number of hours the filter has been used.

#### Projector ID

Displays the current projector ID.

#### Firmware Version

Displays the firmware version of your projector.

#### Service Code

Displays the serial number of your projector.

## **M**enu structure

| Main menu | Sub-menu               |                       | Options                                                                       |
|-----------|------------------------|-----------------------|-------------------------------------------------------------------------------|
| Display   | Wall Color             |                       | Off / Light Yellow / Pink / Light<br>Green / Blue / Blackboard                |
|           | Aspect Ratio           |                       | Auto / Real / 4 : 3 / 16 : 9 /<br>16 : 10 / 2.4 : 1                           |
|           | 2D Keystone            |                       | H: -15~0~15 / V: -15~0~15                                                     |
|           | Corner Fit             |                       | Top Left / Top Right / Bottom<br>Left / Bottom Right                          |
|           | Position               |                       | H: -5~0~5 / V: -5~0~5                                                         |
|           | Phase                  |                       | 0~AUTO~3I                                                                     |
|           | H.size                 |                       | -15~0~15                                                                      |
|           | Digital Image Resizing | Digital Zoom          | PC:1.0X~2.0X<br>Video : 1.0~1.8X                                              |
|           |                        | Digital Shrink        | 0.8X~I.0X                                                                     |
|           |                        | Digital Image Shift   | Digital Image Shift                                                           |
|           |                        | Blanking              | Top/ Bottom / Left / Right /<br>Reset                                         |
|           | Native Resolution      | Display Resolution    | WUXGA / 1080P                                                                 |
|           |                        | Digital Lens Shift    |                                                                               |
|           | Overscan               |                       | Composite / S-Video : 0- 3 others : 0-3                                       |
|           | 3D                     | 3D Sync Mode          | DLP Link / VESA 3D                                                            |
|           |                        | 3D Mode               | Auto / Frame Sequential/<br>Frame Packing / Top-Bottom/<br>Side-By-Side / Off |
|           |                        | 3D Sync Invert        | Disable / Invert                                                              |
|           |                        | 3D Sync Out Delay     | 0~359                                                                         |
|           |                        | 3D Sync Out Reference | 3D VESA / Bypass                                                              |
|           |                        | Save 3D Settings      | 3D Settings 1 / 3D Settings 2 / 3D Settings 3                                 |
|           |                        | Apply 3D Settings     | 3D Settings 1 / 3D Settings 2 / 3D Settings 3 / Off                           |
|           | Fast Mode              |                       | On / Off                                                                      |

| Main menu           | Sub-menu                         |                                          | Options                                                                                                    |
|---------------------|----------------------------------|------------------------------------------|----------------------------------------------------------------------------------------------------|
| Picture             | Picture Mode                     |                                          | Bright / Presentation / sRGB<br>/ Infographic / Video / Golf<br>Green / Golf Sun / (3D) /<br>(HDRI0) / (HLG) / User I /<br>User 2                                                                                                    |
|                     | Reference Mode                   |                                          | Bright / Presentation / sRGB<br>/ Infographic / Video / Golf<br>Green / Golf Sun                                                                                                    |
|                     | Brightness                       |                                          | 0 ~50~100                                                                                                    |
|                     | Contrast                         |                                          | -50~0~50                                                                                                    |
|                     | Color                            |                                          | -50~0~50                                                                                                    |
|                     | Tint                             |                                          | -50~0~50                                                                                                    |
|                     | Sharpness                        |                                          | 0~15~31                                                                                                    |
|                     | Brilliant Color                  |                                          | 0~10                                                                                                    |
|                     | Gamma Selection                  |                                          | I.8 / 2.0 / 2.1 / 2.2 / 2.3 / 2.4 /<br>2.6 / BenQ                                                                                                    |
|                     | HDR Brightness                   |                                          | -2/ -1 / 0 / 1 / 2                                                                                                    |
|                     | Color Temperature                |                                          | Cool / Normal / Warm                                                                                                    |
|                     | Color Temperature<br>Fine Tuning |                                          | R Gain / G Gain / B Gain /<br>R Offset / G Offset / B Offset                                                                                                    |
|                     | 3D Color<br>Management           | Primary Color<br>(R / G / B / C / M / Y) | HUE / Saturation / Gain                                                                                                    |
|                     |                                  | Primary Color (W)                        | Red Gain / Green Gain / Blue<br>Gain                                                                                                    |
|                     | Reset Picture Settings           |                                          | Current / All / Cancel                                                                                                    |
| Source              | Quick Auto Search                |                                          | On / Off                                                                                                    |
|                     | HDR                              |                                          | Auto / SDR / HDR 10 / HLG                                                                                                    |
|                     | HDMI Format                      |                                          | Auto / RGB Limited / RGB Full /<br>YUV Limited / YUV Full                                                                                                    |
|                     | HDMI EDID                        |                                          | Enhanced/ Standard                                                                                                    |
|                     | HDMI Equalizer                   | HDMI-I                                   | Auto / Lower / Low / Middle /<br>High / Higher                                                                                                    |
|                     |                                  | HDMI-2                                   | Auto / Lower / Low / Middle /<br>High / Higher                                                                                                    |
|                     | Auto Sync                        |                                          | On / Off                                                                                                    |
| System Setup: Basic | Language                         |                                          | English/Français/Deutsch/<br>Italiano/Español/Русский/<br>繁體中文/简体中文/日本語/한국어/<br>Svenska/Nederlands/Türkçe/<br>Čeština/Português/ Ἰոս/Polski/<br>Magyar/Hrvatski/Română/<br>Norsk/Dansk/Български/Suomi/<br>Indonesian/Ελληνικά/العربية/ हिन्दी |
|                     | Projector Installation           |                                          | Front Table / Rear Table / Rear<br>Celling / Front Ceiling                                                                                                    |

| Main menu           | Sub-menu             |                          | Options                                                                           |
|---------------------|----------------------|--------------------------|-----------------------------------------------------------------------------------|
| System Setup: Basic | Menu Settings        | Menu Display Time        | 5 sec / 10 sec / 20 sec / 30 sec/<br>Always                                       |
|                     |                      | Menu Position            | Center / Top-Left / Top-Right /<br>Bottom-Right / Bottom-Left                     |
|                     |                      | Reminder Message         | On / Off                                                                          |
|                     | Operation Settings   | Direct Power On          | On / Off                                                                          |
|                     |                      | Signal Power On          | Computer: On / Off<br>HDMI-I: On / Off                                            |
|                     |                      | Auto Power Off           | Disable / 3 mins / 10 mins /<br>15 mins / 20 mins / 25 mins /<br>30 mins          |
|                     |                      | Blank Timer              | Disable / 5 min / 10 min / 15<br>min / 20 min / 25 min / 30 min                   |
|                     |                      | Sleep Timer              | Disable / 30 min / 1 hr / 2 hr / 3 hr / 4 hr / 8 hr / 12 hr                       |
|                     |                      | Filter Settings          | Filter Timer: On / Off<br>Reset Filter Timer: Reset / Cancel<br>Filter Usage Time |
|                     | Panel Key Lock       |                          | On / Off                                                                          |
|                     | Background Color     |                          | BenQ / Black / Blue / Purple /<br>Gray                                            |
|                     | Splash Screen        |                          | BenQ / Black / Blue                                                               |
|                     | Rear Light           |                          | On / Off                                                                          |
|                     | Projector ID Setting |                          | Off / 01 / 02 / / 99                                                              |
| System Setup:       | High Altitude Mode   |                          | On / Off                                                                          |
| Advanced            | Dynamic Dimming      |                          | On / Off                                                                          |
|                     | Audio Settings       | Mute                     | On / Off                                                                          |
|                     |                      | Volume                   |                                                                                   |
|                     | Light Settings       | Light Mode               | Normal / Economic / Dimming /<br>Custom                                           |
|                     |                      | Custom Brightness        | 25%-100%                                                                          |
|                     |                      | Constant Brightness      | On / Off                                                                          |
|                     |                      | Light Usage Time         | Light Usage Time / Normal<br>Mode / ECO Mode / Dimming<br>Mode / Custom Mode      |
|                     | Security Settings    | Change Password          |                                                                                   |
|                     | -                    | Change Security Settings |                                                                                   |
|                     |                      | Power On Lock            | On / Off                                                                          |
|                     | HDBaseT              |                          | On / Off                                                                          |
|                     | Baud Rate            |                          | 2400 / 4800 / 9600 / 14400 /<br>19200 / 38400 / 57600 / 115200                    |

| Main menu                 | Sub-menu              |                                      | Options                                                                                                    |
|---------------------------|-----------------------|--------------------------------------|----------------------------------------------------------------------------------------------------|
| System Setup:<br>Advanced | Test Pattern          |                                      | Off / Grid / White / Red /<br>Green / Blue / Black / RGB<br>Ramps / Color Bar / Step Bars /<br>CheckBoard / Horizontal Lines /<br>Vertical Lines / Diagonal Lines /<br>Horizontal Ramp / Vertical<br>Ramps |
|                           | Image Memory          | Save Image Memory                    | Memory-1 / Memory-2 /<br>Memory-3 / Memory-4 /<br>Memory-5                                                                                                    |
|                           |                       | Apply Image Memory                   | Memory-1 / Memory-2 /<br>Memory-3 / Memory-4 /<br>Memory-5                                                                                                    |
|                           | 12V Trigger           |                                      | On / Off                                                                                                    |
|                           | Standby Settings      | Standby Mode                         | Eco/ Network / Normal                                                                                                    |
|                           |                       | Auto Disable Network<br>Standby Mode | Never / 20 min / I hr / 3 hr /<br>6 hr                                                                                                    |
|                           |                       | Audio Pass Through                   | Off / Audio In / HDMI I/ HDMI 2 /<br>DISPLAY PORT / HDBaseT                                                                                                    |
|                           | Network Settings      | Wired LAN                            | Status                                                                                                    |
|                           | g.                    |                                      | DHCP                                                                                                    |
|                           |                       |                                      | IP Address                                                                                                    |
|                           |                       |                                      | Subnet Mask                                                                                                    |
|                           |                       |                                      | Default Gateway                                                                                                    |
|                           |                       |                                      | DNS Server                                                                                                    |
|                           |                       |                                      | Apply                                                                                                    |
|                           |                       | AMX Device Discovery                 | On / Off                                                                                                    |
|                           |                       | Mac Address                          |                                                                                                    |
|                           | Reset All Settings    |                                      | Reset / Cancel                                                                                                    |
| Information               | Current System Status | Native Resolution                    | WUXGA 1920×1200<br>1080 <sub>P</sub> 1920×1080                                                                                                    |
|                           |                       | Detected Resolution                  |                                                                                                    |
|                           |                       | Source                               |                                                                                                    |
|                           |                       | Picture Mode                         |                                                                                                    |
|                           |                       | Light Mode                           |                                                                                                    |
|                           |                       | HDBaseT                              | Connect / Disconnect                                                                                                    |
|                           |                       | 3D Format                            |                                                                                                    |
|                           |                       | Color System                         |                                                                                                    |
|                           |                       | Light Usage Time                     |                                                                                                    |
|                           |                       | Filter Usage Time                    | Appears when Filter Timer On                                                                                                    |
|                           |                       | Projector ID                         |                                                                                                    |
|                           |                       | Firmware Version                     |                                                                                                    |
|                           |                       | Service Code                         | SN                                                                                                    |
|                           |                       |                                      |                                                                                                    |

## **Maintenance**

## Before maintaining the projector

- Make sure to turn off the power before maintaining the projector.
- When switching off the projector, make sure to follow the procedures in "Switch off the projector" on page 36.

### Care of the projector

Your projector needs little maintenance. The only thing you need to do on a regular basis is to keep the lens clean.

Never remove any parts of the projector. Contact your dealer if other parts need replacing.

### Clean the lens front surface

Clean the lens whenever you notice dirt or dust on the surface.

- Use a canister of compressed air to remove dust.
- If there is dirt or smears, use lens-cleaning paper or moisten a soft cloth with lens cleaner and gently wipe the lens surface.

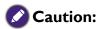

Never use any type of abrasive pad, alkaline/acid cleaner, scouring powder, or volatile solvent, such as alcohol, benzene, thinner or insecticide. Using such materials or maintaining prolonged contact with rubber or vinyl materials may result in damage to the projector surface and cabinet material.

## Clean the projector case

Before you clean the case, turn the projector off using the proper shutdown procedure as described in "Switch off the projector" on page 36 and unplug the power cord.

- To remove dirt or dust, wipe the case with a soft, lint-free cloth.
- To remove stubborn dirt or stains, moisten a soft cloth with water and a neutral pH detergent. Then wipe the case.

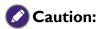

Never use wax, alcohol, benzene, thinner or other chemical detergents. These can damage the case.

## **LED** indicator

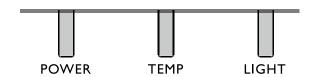

## LED Usage

| LED Name               | Detailed Description                                                                                                    |
|------------------------|----------------------------------------------------------------------------------------------------|
| Power LED              | Display the power on/off sequence status Orange: Power Off (Green + Red) Green: Power On Blink: Warming up/Shutting Down & Cooling / Error Code |
| Temperature Status LED | Display the Thermal status (Fan Fail, Over Temperature, etc.) Red : Thermal Over Temperature Blink : Error Code                                 |
| Lamp Status LED        | Display the Lamp status (Lamp fail, Lamp spoil etc.) Red : Lamp Fail Blink : Error Code                                                         |

## System message

| Power              | Temp              | Light           | Status & Description       |
|--------------------|-------------------|-----------------|----------------------------|
| Orange             | -                 | -               | Stand-by                   |
| Green<br>Flashing  | -                 | -               | Powering up                |
| Green              | -                 | -               | Normal operation           |
| Orange<br>Flashing | -                 | -               | Normal power-down cooling  |
| Red<br>Flashing    | Red<br>Flashing   | Red<br>Flashing | Download                   |
| Green              | -                 | Red             | CW start fail              |
| Green              | -                 | Red<br>Flashing | Phosphor Wheel start fail  |
| Orange             | -                 | Red             | Case open                  |
| Orange             | -                 | Red<br>Flashing | Filter replace warning     |
| Orange             | Green<br>Flashing | -               | Thermal break sensor error |

## Burn-In Messages

| Power | Temp  | Light | Status & Description |
|-------|-------|-------|----------------------|
| Green | -     | -     | Burn-in ON           |
| Green | Green | Green | Burn-in OFF          |

## Lamp Error Messages

| Power | Temp | Light           | Status & Description            |
|-------|------|-----------------|---------------------------------|
| -     | -    | Red             | Lamp1 error in normal operation |
| -     | -    | Red<br>Flashing | Lamp is not lit up              |

## Thermal Error Messages

| Power             | Temp              | Light | Status & Description                                               |
|-------------------|-------------------|-------|--------------------------------------------------------------------|
| Red               | Red               | -     | Fan I error (the actual fan speed is outside the desired speed)    |
| Red               | Red<br>Flashing   | -     | Fan 2 error (the actual fan speed is outside the desired speed)    |
| Red               | Green             | -     | Fan 3 error(the actual fan speed is outside the desired speed)eed) |
| Red               | Green<br>Flashing | -     | Fan 4 error (the actual fan speed is outside the desired speed)    |
| Red<br>Flashing   | Red               | -     | Fan 5 error (the actual fan speed is outside the desired speed)    |
| Red<br>Flashing   | Red<br>Flashing   | -     | Fan 6 error (the actual fan speed is outside the desired speed)    |
| Red<br>Flashing   | Green             | -     | Fan 7 error (the actual fan speed is outside the desired speed)    |
| Green             | Red               | -     | Temperature I error (over limited temperature)                     |
| Green             | Red<br>Flashing   | -     | Thermal Sensor I open error                                        |
| Green             | Green             | -     | Thermal Sensor I short error                                       |
| Green             | Green<br>Flashing | -     | Thermal IC #1 12C Connection error                                 |
| Green<br>Flashing | Red               | 1     | Temperature 2 error (over limited temperature)                     |
| Green<br>Flashing | Red<br>Flashing   | -     | Thermal Sensor 2 open error                                        |
| Green<br>Flashing | Green             | -     | Thermal Sensor 2 short error                                       |
| Green<br>Flashing | Green<br>Flashing | -     | Thermal IC #2 I2C Connection error                                 |
| Green             | Red               | Red   | Temperature 3 error (over limited temperature)                     |

| Power | Temp            | Light             | Status & Description                           |
|-------|-----------------|-------------------|------------------------------------------------|
| Green | Red             | Red<br>Flashing   | Thermal Sensor 3 open error                    |
| Green | Red             | Green             | Thermal Sensor 3 short error                   |
| Green | Red             | Green<br>Flashing | Thermal IC #3 I2C Connection error             |
| Green | Red<br>Flashing | Red               | Temperature 4 error (over limited temperature) |
| Green | Red<br>Flashing | Red<br>Flashing   | Thermal Sensor 4 open error                    |
| Green | Red<br>Flashing | Green             | Thermal Sensor 4short error                    |
| Green | Red<br>Flashing | Green<br>Flashing | Thermal IC #4 I2C Connection error             |

# **Troubleshooting**

## **Troubleshooting**

## The projector does not turn on.

| Cause                                                                 | Remedy                                                                                                    |
|-----------------------------------------------------------------------|----------------------------------------------------------------------------------------------------|
| There is no power from the power cable.                               | Plug the power cord into the AC inlet on the projector, and plug the power cord into the power outlet. If the power outlet has a switch, make sure that it is switched on. |
| Attempting to turn the projector on again during the cooling process. | Wait until the cooling down process has completed.                                                                                                    |

## No picture.

| Cause                                                                | Remedy                                                                                  |  |  |  |  |  |
|----------------------------------------------------------------------|-----------------------------------------------------------------------------------------|--|--|--|--|--|
| The video source is not turned on or connected correctly.            | Turn the video source on and check that the signal cable is connected correctly.        |  |  |  |  |  |
| The projector is not correctly connected to the input signal device. | Check the connection.                                                                   |  |  |  |  |  |
| The input signal has not been correctly selected.                    | Select the correct input signal with the SOURCE key on the projector or remote control. |  |  |  |  |  |

## Blurred image.

| Cause                                                  | Remedy                                                                                    |
|--------------------------------------------------------|-------------------------------------------------------------------------------------------|
| The projection lens is not correctly focused.          | Adjust the focus of the lens using the focus ring.                                        |
| The projector and the screen are not aligned properly. | Adjust the projection angle and direction as well as the height of the unit if necessary. |

## Remote control does not work.

| Cause                                                              | Remedy                                            |
|--------------------------------------------------------------------|---------------------------------------------------|
| The battery is out of power.                                       | Replace the battery with new one.                 |
| There is an obstacle between the remote control and the projector. | Remove the obstacle.                              |
| You are too far away from the projector.                           | Stand within 7 meters (23 feet) of the projector. |

## The password is incorrect.

| Cause                             | Remedy                                                                                                    |
|-----------------------------------|----------------------------------------------------------------------------------------------------|
| You do not remember the password. | <ol> <li>Press and hold AUTO on the projector or remote control for 3 seconds. The projector will display a coded number on the screen.</li> <li>Write down the number and turn off your projector.</li> <li>Seek help from the local BenQ service center to decode the number. You may be required to provide proof of purchase documentation to verify that you are an authorized user of the projector.</li> </ol> |

## **Specifications**

## **Specifications**

### **Optical**

Resolution

1920 x 1200

Display system

Single-chip DLP™ system

Light source

Laser diodes

#### **Electrical**

Power supply

AC100-240V

50/60 Hz (Automatic)

7.0A

Power consumption

450W (Max); < 0.5W (Standby)

### Mechanical

Weight

27.5 lbs (12.5 Kg) (without lens)

Dimension

479.58x182.8x402 mm (18.88"x7.20"x15.82")

#### **Output terminals**

Speaker

10 watt x 1 (RMS)

Audio signal output

PC audio jack x 1

**Monitor Out** 

D-Sub 15-pin (female) x1

**USB** 

TYPE-A (5V/1.5A)

HDMI OUT x 1

3D SYNC OUT x 1

#### Control

USB

Mini USB x1 (for service)

RS-232 serial control

9 pin x 1 (ln)

IR receiver x 1

12V TRIGGER

12VDC (Max. 0.2 A) x 1

LAN control

RJ45 x 1 (10/100Mbps)

Wired Remote

PC audio jack x 1

## Input terminals

Computer input

Digital input

15-pin VGA port x 1

Video signal input

**COMPONENT** 

Share 15 pin VGA port

SD/HDTV signal input

Digital - HDMI x 1

HDMI 2 x 1

RJ45 x1 (HDBaseT)

Audio signal input

Audio in

PC audio jack x 1

### **Environmental Requirements**

Operating temperature

0°C-40°C at sea level (>35°C, power force to 80%)

Operating relative humidity

10%-90% (without condensation)

Operating altitude

0-1499 m at 0°C-35°C

1500-3000 m at 0°C-30°C (with High

Altitude Mode on and power force to 85%)

Storage temperature

-20°C-60°C

Storage humidity

10%–90% RH (without condensation)

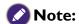

All specifications are subject to change without notice.

## **Dimensions**

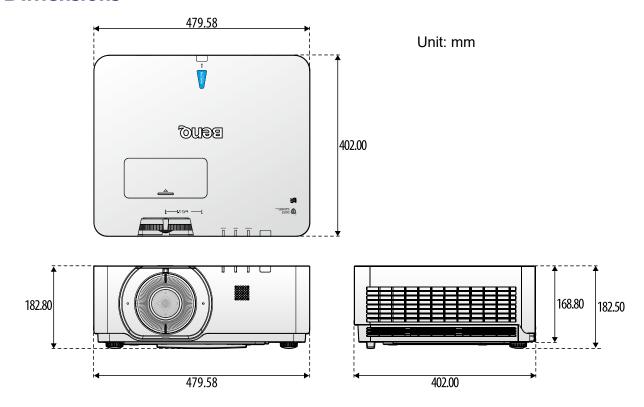

## Attaching for ceiling mount

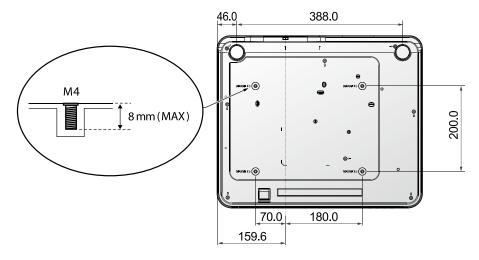

# **Appendix**

# Timing table

## Support video timing for HDMI input

| Timing              | Resolution         | H-<br>frequency<br>(kHz) | V-<br>frequency<br>(Hz) | Dot Clock<br>Frequency<br>(MHz) | User<br>Manual<br>Supported | 3D Field | 3D frame packing | 3D<br>over-<br>under | 3D<br>side-<br>by-<br>side |
|---------------------|--------------------|--------------------------|-------------------------|---------------------------------|-----------------------------|----------|------------------|----------------------|----------------------------|
| 480i                | 720(1440) x<br>480 | 15.73                    | 59.94                   | 27                              | Yes                         | 0        |                  |                      |                            |
| 480p                | 720 × 480          | 31.47                    | 59.94                   | 27                              | Yes                         | 0        |                  |                      |                            |
| 576i                | 720(1440) ×<br>576 | 15.63                    | 50                      | 27                              | Yes                         |          |                  |                      |                            |
| 576p                | 720 x 576          | 31.25                    | 50                      | 27                              | Yes                         |          |                  |                      |                            |
| 720/50 <sub>P</sub> | 1280 x 720         | 37.5                     | 50                      | 74.25                           | Yes                         |          | 0                | 0                    | 0                          |
| 720/60 <sub>P</sub> | 1280 x 720         | 45                       | 60                      | 74.25                           | Yes                         | 0        | 0                | 0                    | 0                          |
| 1080/24P            | 1920 x 1080        | 27                       | 24                      | 74.25                           | Yes                         |          | 0                | 0                    | 0                          |
| 1080/25P            | 1920 x 1080        | 28.13                    | 25                      | 74.25                           | Yes                         |          |                  |                      |                            |
| 1080/30P            | 1920 x 1080        | 33.75                    | 30                      | 74.25                           | Yes                         |          |                  |                      |                            |
| 1080/50i            | 1920 x 1080        | 28.13                    | 50                      | 74.25                           | Yes                         |          |                  |                      | 0                          |
| 1080/60i            | 1920 x 1080        | 33.75                    | 60                      | 74.25                           | Yes                         |          |                  |                      | 0                          |
| 1080/50P            | 1920 x 1080        | 56.25                    | 50                      | 148.5                           | Yes                         |          |                  | 0                    | 0                          |
| 1080/60P            | 1920 x 1080        | 67.5                     | 60                      | 148.5                           | Yes                         |          |                  | 0                    | 0                          |
| 2160/24P            | 3840 x 2160        | 54                       | 24                      | 297                             | Yes                         |          |                  |                      |                            |
| 2160/25P            | 3840 x 2160        | 56.25                    | 25                      | 297                             | Yes                         |          |                  |                      |                            |
| 2160/30P            | 3840 x 2160        | 67.5                     | 30                      | 297                             | Yes                         |          |                  |                      |                            |
| 2160/50P            | 3840 x 2160        | 112.5                    | 50                      | 594                             | Yes                         |          |                  |                      |                            |
| 2160/60P            | 3840 x 2160        | 135                      | 60                      | 594                             | Yes                         |          |                  |                      |                            |

## Support PC timing for HDMI input

| Resolution  | Mode                               | Refresh<br>rate<br>(Hz) | H-<br>frequency<br>(kHz) | Clock<br>(MHz) | User<br>Manual<br>Supported | 3D<br>Field | 3D<br>over-<br>under | 3D<br>side-<br>by-side |
|-------------|------------------------------------|-------------------------|--------------------------|----------------|-----------------------------|-------------|----------------------|------------------------|
|             | VGA_60                             | 59.94                   | 31.469                   | 25.175         | Yes                         | 0           | 0                    | 0                      |
|             | VGA_72                             | 72.809                  | 37.861                   | 31.5           | Yes                         |             |                      |                        |
| 640 × 480   | VGA_75                             | 75                      | 37.5                     | 31.5           | Yes                         |             |                      |                        |
|             | VGA_85                             | 85.008                  | 43.269                   | 36             | Yes                         |             |                      |                        |
|             | VGA_I20**                          | 119.518                 | 61.91                    | 52.5           | Yes                         |             |                      |                        |
| 720 x 400   | 720×400_70                         | 70.087                  | 31.469                   | 28.3221        | Yes                         |             |                      |                        |
|             | SVGA_60                            | 60.317                  | 37.879                   | 40             | Yes                         | 0           | 0                    | 0                      |
|             | SVGA_72                            | 72.188                  | 48.077                   | 50             | Yes                         |             |                      |                        |
| 800 × 600   | SVGA_75                            | 75                      | 46.875                   | 49.5           | Yes                         |             |                      |                        |
| 000 x 000   | SVGA_85                            | 85.061                  | 53.674                   | 56.25          | Yes                         |             |                      |                        |
|             | SVGA_I20<br>(Reduce Blanking)      | 119.854                 | 77.425                   | 83             | Yes                         | ©           |                      |                        |
|             | XGA_60                             | 60.004                  | 48.363                   | 65             | Yes                         | 0           | 0                    | 0                      |
|             | XGA_70                             | 70.069                  | 56.476                   | 75             | Yes                         |             |                      |                        |
| 1024 x 768  | XGA_75                             | 75.029                  | 60.023                   | 78.75          | Yes                         |             |                      |                        |
| 1021 X 700  | XGA_85                             | 84.997                  | 68.667                   | 94.5           | Yes                         |             |                      |                        |
|             | XGA_I20<br>(Reduce Blanking)       | 119.989                 | 97.551                   | 115.5          | Yes                         | ©           |                      |                        |
| 1152 x 864  | 1152 x 864_75                      | 75                      | 67.5                     | 108            | Yes                         |             |                      |                        |
| 1024×576    | BenQ Notebook<br>Timing            | 60                      | 35.82                    | 46.996         | Yes                         |             |                      |                        |
| 1024×600    | BenQ Notebook<br>Timing            | 64.995                  | 41.467                   | 51.419         | Yes                         |             |                      |                        |
| 1280×720    | 1280 x 720_60                      | 60                      | 45                       | 74.25          | Yes                         | 0           | 0                    | 0                      |
| 1200x720    | 1280×720_120                       | 120                     | 90                       | 148.5          | No                          | 0           |                      |                        |
| 1280 × 768  | 1280 x 768_60<br>(Reduce Blanking) | 60                      | 47.396                   | 68.25          | No                          | 0           | ©                    | ©                      |
|             | 1280 × 768_60                      | 59.87                   | 47.776                   | 79.5           | Yes                         | 0           | 0                    | 0                      |
|             | WXGA_60                            | 59.81                   | 49.702                   | 83.5           | Yes                         | 0           | 0                    | 0                      |
|             | WXGA_75                            | 74.934                  | 62.795                   | 106.5          | Yes                         |             |                      |                        |
| 1280 x 800  | WXGA_85                            | 84.88                   | 71.554                   | 122.5          | Yes                         |             |                      |                        |
|             | WXGA_I20<br>(Reduce Blanking)      | 119.909                 | 101.563                  | 146.25         | Yes                         | ©           |                      |                        |
|             | SXGA_60 60.02 63.981 108           |                         | 108                      | Yes            |                             | 0           | 0                    |                        |
| 1280 x 1024 | SXGA_75                            | 75.025                  | 79.976                   | 135            | Yes                         |             |                      |                        |
|             | SXGA_85                            | 85.024                  | 91.146                   | 157.5          | Yes                         |             |                      |                        |
| 1200 0/0    | 1280 × 960_60                      | 60                      | 60                       | 108            | Yes                         |             | 0                    | 0                      |
| 1280 x 960  | 1280 x 960_85                      | 85.002                  | 85.938                   | 148.5          | Yes                         |             |                      |                        |

| Resolution            | Mode                                      | Refresh<br>rate<br>(Hz) | H-<br>frequency<br>(kHz) | Clock<br>(MHz) | User<br>Manual<br>Supported | 3D<br>Field | 3D<br>over-<br>under | 3D<br>side-<br>by-side |
|-----------------------|-------------------------------------------|-------------------------|--------------------------|----------------|-----------------------------|-------------|----------------------|------------------------|
| 1360 x 768            | 1360 x 768_60                             | 60.015                  | 47.712                   | 85.5           | Yes                         |             | 0                    | 0                      |
| 1440 × 900            | WXGA+_60<br>(Reduce Blanking)             | 60                      | 55.469                   | 88.75          | No                          |             | 0                    | 0                      |
|                       | WXGA+_60                                  | 59.887                  | 55.935                   | 106.5          | Yes                         |             | 0                    | 0                      |
| 1400×1050             | SXGA+_60                                  | 59.978                  | 65.317                   | 121.75         | Yes                         |             | 0                    | 0                      |
| 1600×1200             | UXGA                                      | 60                      | 75                       | 162            | Yes                         |             | 0                    |                        |
|                       | 1680×1050_60                              | 59.883                  | 64.674                   | 119            | No                          |             | 0                    | 0                      |
| 1680×1050             | (Reduce Blanking)                         |                         |                          |                |                             |             |                      |                        |
|                       | 1680×1050_60                              | 59.954                  | 65.29                    | 146.25         | Yes                         |             | 0                    | 0                      |
| 640×480<br>@67Hz      | MACI3                                     | 66.667                  | 35                       | 30.24          | Yes                         |             |                      |                        |
| 832×624<br>@75Hz      | MACI6                                     | 74.546                  | 49.722                   | 57.28          | Yes                         |             |                      |                        |
| 1024×768              | MAC19 75.02 60.241 80                     |                         | Yes                      |                |                             |             |                      |                        |
| @75Hz                 |                                           |                         |                          |                |                             |             |                      |                        |
| 1152×870<br>@75Hz     | MAC2I                                     | 75.06                   | 68.68                    | 100            | Yes                         |             |                      |                        |
| 1920×1080<br>@60HZ    | 1920×1080_60<br>(Reduce Blanking)         | 60                      | 67.5                     | 148.5          | Yes                         | ©           | 0                    | 0                      |
| 1920×1200<br>@60HZ    | 1920X1200_60<br>(Reduce Blanking)         | 59.95                   | 74.038                   | 154            | Yes                         | 0           | 0                    | 0                      |
| 1920×1080<br>(VESA)   | 1920×1080_60<br>(for Auditorium<br>model) | 59.963                  | 67.158                   | 173            | No                          |             |                      |                        |
| "1920×1080<br>@120Hz" | 1920X1080_120                             | 120                     | 135                      | 297            | 297 Yes                     |             |                      |                        |
| "1920×1200<br>@120Hz" | 1920X1200_120<br>(Reduce Blanking)        | 119.909                 | 152.404                  | 317            | 317 Yes                     |             |                      |                        |
| 3840×2160             | 3840X2160_30<br>(Reduce Blanking)         | 29.97                   | 65.66                    | 257.404 Yes    |                             |             |                      |                        |
| 3840×2160             | 3840×2160_60<br>(Reduce Blanking)         | 59.94                   | 133.187                  | 522.092 Yes    |                             |             |                      |                        |
| 3840×2160             | 3840X2160_30                              | 30                      | 67.5                     | 297            | Yes                         |             |                      |                        |
| 3840×2160             | 3840X2160_60                              | 60                      | 135                      | 594            | Yes                         |             |                      |                        |

## Support PC timing for PC input

| Resolution  | Mode                               | Refresh<br>rate<br>(Hz) | H-<br>frequency<br>(kHz) | Clock<br>(MHz) | User<br>Manual<br>Supported | 3D<br>Field | 3D<br>over-<br>under | 3D<br>side-<br>by-side |
|-------------|------------------------------------|-------------------------|--------------------------|----------------|-----------------------------|-------------|----------------------|------------------------|
| 720 × 400   | 720×400_70                         | 70.087                  | 31.469                   | 28.3221        | Yes                         |             |                      |                        |
|             | VGA_60                             | 59.94                   | 31.469                   | 25.175         | Yes                         | 0           | 0                    | 0                      |
| (40 400     | VGA_72                             | 72.809                  | 72.809 37.861 31         |                | Yes                         |             |                      |                        |
| 640 x 480   | VGA_75                             | 75                      | 37.5                     | 31.5           | Yes                         |             |                      |                        |
|             | VGA_85                             | 85.008                  | 43.269                   | 36             | Yes                         |             |                      |                        |
|             | SVGA_56                            | 56.25                   | 35.156                   | 36             | Yes                         |             |                      |                        |
|             | SVGA_60                            | 60.317                  | 37.879                   | 40             | Yes                         | 0           | 0                    | 0                      |
|             | SVGA_72                            | 72.188                  | 48.077                   | 50             | Yes                         |             |                      |                        |
| 800 × 600   | SVGA_75                            | 75                      | 46.875                   | 49.5           | Yes                         |             |                      |                        |
|             | SVGA_85                            | 85.061                  | 53.674                   | 56.25          | Yes                         |             |                      |                        |
|             | SVGA_I20<br>(Reduce Blanking)      | 119.854                 | 77.425                   | 83             | Yes                         | 0           |                      |                        |
|             | XGA_60                             | 60.004                  | 48.363                   | 65             | Yes                         | 0           | 0                    | 0                      |
|             | XGA_70                             | 70.069                  | 56.476                   | 75             | Yes                         |             |                      |                        |
| 1024 × 768  | XGA_75                             | 75.029                  | 60.023                   | 78.75          | Yes                         |             |                      |                        |
| 1021 X 700  | XGA_85                             | 84.997                  | 68.667                   | 94.5           | Yes                         |             |                      |                        |
|             | XGA_I20<br>(Reduce Blanking)       | 119.989                 | 97.551                   | 115.5          | Yes                         | 0           |                      |                        |
| 1152 x 864  | 1152 x 864_75                      | 75                      | 67.5                     | 108            | Yes                         |             |                      |                        |
| 1024 × 576  | BenQ NB Timing                     | 60                      | 35.82                    | 46.966         | Yes                         |             |                      |                        |
| 1024 × 600  | BenQ NB Timing                     | 64.995                  | 41.467                   | 51.419         | Yes                         |             |                      |                        |
| 1200720     | 1280 × 720_60                      | 60                      | 45                       | 74.25          | Yes                         | 0           | 0                    | 0                      |
| 1280×720    | 1280×720_120                       | 120                     | 90                       | 148.5          | No                          | 0           |                      |                        |
| 1280 × 768  | I280 x 768_60<br>(Reduce Blanking) | 60                      | 47.396                   | 68.25          | No                          | ©           | 0                    | 0                      |
|             | 1280 × 768_60                      | 59.87                   | 47.776                   | 79.5           | Yes                         | 0           | 0                    | 0                      |
|             | WXGA_60                            | 59.81                   | 49.702                   | 83.5           | Yes                         | 0           | 0                    | 0                      |
| 1280 × 800  | WXGA_75                            | 74.934                  | 62.795                   | 106.5          | Yes                         |             |                      |                        |
| 1280 X 800  | WXGA_85                            | 84.88                   | 71.554                   | 122.5          | Yes                         |             |                      |                        |
|             | WXGA_I20                           | 119.909                 | 101.563                  | 146.25         | Yes                         | 0           |                      |                        |
|             | SXGA_60                            | 60.02                   | 63.981                   | 108            | Yes                         |             | 0                    | 0                      |
| 1280 × 1024 | SXGA_75                            | 75.025                  | 79.976                   | 135            | Yes                         |             |                      |                        |
|             | SXGA_85                            | 85.024                  | 91.146                   | 157.5          | Yes                         |             |                      |                        |
| 1200 - 040  | 1280 × 960_60                      | 60                      | 60                       | 108            | Yes                         |             | 0                    | 0                      |
| 1280 x 960  | 1280 × 960_85                      | 85.002                  | 85.938                   | 148.5          | Yes                         |             |                      |                        |
| 1360 × 768  | 1360 × 768_60                      | 60.015                  | 47.712                   | 85.5           | Yes                         |             | 0                    | 0                      |

| Resolution          | Mode                              | rate frequency Clock |                      | User<br>Manual<br>Supported | 3D<br>Field | 3D<br>over-<br>under | 3D<br>side-<br>by-side |   |
|---------------------|-----------------------------------|----------------------|----------------------|-----------------------------|-------------|----------------------|------------------------|---|
| 1440 × 900          | WXGA+_60<br>(Reduce Blanking)     | 60                   | 55.469               | 88.75                       | No          |                      | 0                      | © |
|                     | WXGA+_60                          | 59.887               | 55.935               | 106.5                       | Yes         |                      | 0                      | 0 |
| 1400×1050           | SXGA+_60                          | 59.978               | 65.317               | 121.75                      | Yes         |                      | 0                      | 0 |
| 1600×1200           | UXGA                              | 60                   | 75                   | 162                         | Yes         |                      | 0                      | 0 |
| 1680 × 1050         | 1680×1050_60<br>(Reduce Blanking) | 59.883               | 59.883 64.674 II9 No |                             |             | 0                    | ©                      |   |
|                     | 1680×1050_60                      | 59.954               | 65.29                | 146.25                      | Yes         |                      | 0                      | 0 |
| 640×480<br>@67Hz    | MAC13                             | 66.667               | 35                   | 30.24                       | 0.24 Yes    |                      |                        |   |
| 832×624<br>@75Hz    | MACI6                             | 74.546               | 49.722               | 57.28                       | Yes         |                      |                        |   |
| 1024×768<br>@75Hz   | MAC19                             | 74.93                | 60.241               | 80                          | Yes         |                      |                        |   |
| 1152x870<br>@75Hz   | MAC2I                             | 75.06                | 68.68                | 100                         | 100 Yes     |                      |                        |   |
| 1920×1080<br>@60HZ  | 1920×1080_60                      | 60                   | 67.5                 | 148.5 Yes                   |             | ©                    | 0                      | © |
| 1920×1200<br>@60HZ  | 1920×1200_60                      | 59.95                | 74.038               | 154                         | Yes         | 0                    | 0                      | © |
| 1920×1080<br>(VESA) | 1920×1080_60                      | 59.963               | 67.158               | 173                         | 173 No      |                      |                        |   |

## Note:

• There timing showing depend the EDID file and VGA graphic card limitation. It is possible that user cannot choose the above timings on VGA display card.

True 3D Video Compatibility table

|                      |                       |                                       | Input timing         |                               |  |  |  |
|----------------------|-----------------------|---------------------------------------|----------------------|-------------------------------|--|--|--|
|                      |                       | 1280 X 720P @ 50Hz                    | Top - and - Bottom   |                               |  |  |  |
|                      |                       | 1280 X 720P @ 60Hz Top - and - Bottom |                      |                               |  |  |  |
|                      |                       | 1280 X 720P @ 50Hz                    | Iz Frame packing     |                               |  |  |  |
|                      | HDMI I.4a 3D<br>Input | 1280 X 720P @ 60Hz                    | Frame packing        |                               |  |  |  |
|                      |                       | 1920 X 1080i @50 Hz                   | Side- by-Side (Half) |                               |  |  |  |
|                      |                       | 1920 X 1080i @60 Hz                   | Side- by-Side (Half) |                               |  |  |  |
|                      |                       | 1920 X 1080P @24 Hz                   | Top - and – Bottom   |                               |  |  |  |
| Input                |                       | 1920 X 1080P @24 Hz                   | Frame packing        |                               |  |  |  |
| Input<br>Resolutions |                       | 1920 x 1080i @ 50Hz                   |                      |                               |  |  |  |
|                      |                       | 1920 x1080i @ 60Hz                    | Side-by-Side(Half)   | SBS mode is on                |  |  |  |
|                      |                       | 1280 x 720P @50Hz                     | Side-by-Side(Hall)   | SBS Mode is on                |  |  |  |
|                      |                       | 1280 x 720P @60Hz                     |                      |                               |  |  |  |
|                      | HDML1.3               | 1920 x 1080i @ 50Hz                   |                      |                               |  |  |  |
|                      |                       | 1920 x1080i @ 60Hz                    | Top and Postom       | TAB mode is on                |  |  |  |
|                      |                       | 1280 x 720P @50Hz                     | Top-and-Bottom       | TAB IIIOde is oil             |  |  |  |
|                      |                       | 1280 x 720P @60Hz                     |                      |                               |  |  |  |
|                      |                       | 480i                                  | HQFS                 | 3D format is Frame sequential |  |  |  |

 $<sup>{}^{*}\</sup>text{When testing 3D}$ , please confirm that the glasses must support up to I44Hz

## Support HDMI-I / HDMI-2 timing for HDBaseT input (Rexton 4K timing)

|                   |       | RGB   |           |           |       |            | YCbCr420  |       |           | YCbCr422  |       |           | YCbCr444    |       |           |           |
|-------------------|-------|-------|-----------|-----------|-------|------------|-----------|-------|-----------|-----------|-------|-----------|-------------|-------|-----------|-----------|
|                   |       | Lin   | nit ran   | ige       | Fu    | Full range |           |       | range     |           |       |           | Limit range |       |           |           |
| Timing<br>Name    | VHz   | 8 Bit | 10<br>Bit | I2<br>Bit | 8 Bit | 10<br>Bit  | I2<br>Bit | 8 Bit | I0<br>Bit | I2<br>Bit | 8 Bit | I0<br>Bit | I2<br>Bit   | 8 Bit | I0<br>Bit | I2<br>Bit |
| 3840p             | 23.98 | 0     |           |           | 0     |            |           | 0     | 0         | 0         | 0     | 0         | 0           | 0     |           |           |
| 3840 <sub>P</sub> | 24    | 0     |           |           | 0     |            |           | 0     | 0         | 0         | 0     | 0         | 0           | 0     |           |           |
| 3840 <sub>P</sub> | 25    | 0     |           |           | 0     |            |           | 0     | 0         | 0         | 0     | 0         | 0           | 0     |           |           |
| 3840 <sub>P</sub> | 29.97 | 0     |           |           | 0     |            |           | 0     | 0         | 0         | 0     | 0         | 0           | 0     |           |           |
| 3840 <sub>P</sub> | 30    | 0     |           |           | 0     |            |           | 0     | 0         | 0         | 0     | 0         | 0           | 0     |           |           |

## **RS232** command control

| Function     | Туре  | Operation                 | ASCII                                  |
|--------------|-------|---------------------------|----------------------------------------|
| Power        | Write | Power On                  | <cr>*pow=on#<cr></cr></cr>             |
|              | Write | Power off                 | <cr>*pow=off#<cr></cr></cr>            |
|              | Read  | Power Status              | <cr>*pow=?#<cr></cr></cr>              |
| Source       | Write | COMPUTER/YPbPr            | <cr>*sour=RGB#<cr></cr></cr>           |
| Selection    | Write | HDMI(MHL)                 | <cr>*sour=hdmi#<cr></cr></cr>          |
|              | Write | HDMI 2(MHL2)              | <cr>*sour=hdmi2#<cr></cr></cr>         |
|              | Write | HDBaseT                   | <cr>*sour=hdbaset#<cr></cr></cr>       |
|              | Write | DisplayPort               | <cr>*sour=dp#<cr></cr></cr>            |
|              | Read  | Current source            | <cr>*sour=?#<cr></cr></cr>             |
| Audio        | Write | Mute On                   | <cr>*mute=on#<cr></cr></cr>            |
| Control      | Write | Mute Off                  | <cr>*mute=off#<cr></cr></cr>           |
|              | Read  | Mute Status               | <cr>*mute=?#<cr></cr></cr>             |
|              | Write | Volume +                  | <cr>*vol=+#<cr></cr></cr>              |
|              | Write | Volume -                  | <cr>*vol=-#<cr></cr></cr>              |
|              | Write | Volume level for customer | <cr>*vol=value#<cr></cr></cr>          |
|              | Read  | Volume Status             | <cr>*vol=?#<cr></cr></cr>              |
| Audio Source | Write | Audio pass Through off    | <cr>*audiosour=off#<cr></cr></cr>      |
| Select       | Write | Audio-Computer I          | <cr>*audiosour=RGB#<cr></cr></cr>      |
|              | Write | Audio-HDMI                | <cr>*audiosour=hdmi#<cr></cr></cr>     |
|              | Write | Audio-HDMI2               | <cr>*audiosour=hdmi2#<cr></cr></cr>    |
|              | Write | DisplayPort               | <cr>*audiosour=dp#<cr></cr></cr>       |
|              | Write | HDBaseT                   | <cr>*audiosour=hdbaset#<cr></cr></cr>  |
|              | Read  | Audio pass Status         | <cr>*audiosour=?#<cr></cr></cr>        |
| Picture Mode | Write | Presentation              | <cr>*appmod=preset#<cr></cr></cr>      |
|              | Write | sRGB                      | <cr>*appmod=srgb#<cr></cr></cr>        |
|              | Write | Bright                    | <cr>*appmod=bright#<cr></cr></cr>      |
|              | Write | Infographic               | <cr>*appmod=infographic#<cr></cr></cr> |
|              | Write | Userl                     | <cr>*appmod=userI#<cr></cr></cr>       |
|              | Write | User2                     | <cr>*appmod=user2#<cr></cr></cr>       |
|              | Write | 3D                        | <cr>*appmod=threed#<cr></cr></cr>      |
|              | Write | HDRI0                     | <cr>*appmod=hdr<cr></cr></cr>          |
|              | Write | HLG                       | <cr>*appmod=hlg<cr></cr></cr>          |
|              | Write | Video                     | <cr>*appmod=video<cr></cr></cr>        |
|              | Write | Golf Green                | <cr>*appmod=golfgreen<cr></cr></cr>    |
|              | Write | Golf Sun                  | <cr>*appmod=golfsun<cr></cr></cr>      |
|              | Read  | Picture Mode              | <cr>*appmod=?#<cr></cr></cr>           |

| Function | Туре  | Operation                     | ASCII                                |
|----------|-------|-------------------------------|--------------------------------------|
| Picture  | Write | Contrast +                    | <cr>*con=+#<cr></cr></cr>            |
| Setting  | Write | Contrast -                    | <cr>*con=-#<cr></cr></cr>            |
|          | Write | Set Contrast value            | <cr>*con=value#<cr></cr></cr>        |
|          | Read  | Contrast value                | <cr>*con=?#<cr></cr></cr>            |
|          | Write | Brightness +                  | <cr>*bri=+#<cr></cr></cr>            |
|          | Write | Brightness -                  | <cr>*bri=-#<cr></cr></cr>            |
|          | Write | Set Brightness value          | <cr>*bri=value#<cr></cr></cr>        |
|          | Read  | Brightness value              | <cr>*bri=?#<cr></cr></cr>            |
|          | Write | Color +                       | <cr>*color=+#<cr></cr></cr>          |
|          | Write | Color -                       | <cr>*color=-#<cr></cr></cr>          |
|          | Write | Set Color value               | <cr>*color=value#<cr></cr></cr>      |
|          | Read  | Color value                   | <cr>*color=?#<cr></cr></cr>          |
|          | Write | Sharpness +                   | <cr>*sharp=+#<cr></cr></cr>          |
|          | Write | Sharpness -                   | <cr>*sharp=-#<cr></cr></cr>          |
|          | Write | Set Sharpness value           | <cr>*sharp=value#<cr></cr></cr>      |
|          | Read  | Sharpness value               | <cr>*sharp=?#<cr></cr></cr>          |
|          | Write | Color Temperature-Warm        | <cr>*ct=warm#<cr></cr></cr>          |
|          | Write | Color Temperature-Normal      | <cr>*ct=normal#<cr></cr></cr>        |
|          | Write | Color Temperature-Cool        | <cr>*ct=cool#<cr></cr></cr>          |
|          | Read  | Color Temperature Status      | <cr>*ct=?#<cr></cr></cr>             |
|          | Write | Aspect 4:3                    | <cr>*asp=4:3#<cr></cr></cr>          |
|          | Write | Aspect 16:9                   | <cr>*asp=16:9#<cr></cr></cr>         |
|          | Write | Aspect 16:10                  | <cr>*asp=16:10#<cr></cr></cr>        |
|          | Write | Aspect Auto                   | <cr>*asp=AUTO#<cr></cr></cr>         |
|          | Write | Aspect Real                   | <cr>*asp=REAL#<cr></cr></cr>         |
|          | Write | Aspect 2.4:I                  | <cr>*asp=2.4#<cr></cr></cr>          |
|          | Read  | Aspect Status                 | <cr>*asp=?#<cr></cr></cr>            |
|          | Write | Vertical Keystone +           | <cr>*vkeystone=+#<cr></cr></cr>      |
|          | Write | Vertical Keystone -           | <cr>*vkeystone=-#<cr></cr></cr>      |
|          | Write | Set Vertical Keystone value   | <cr>* vkeystone=value#<cr></cr></cr> |
|          | Read  | Vertical Keystone value       | <cr>*vkeystone=?#<cr></cr></cr>      |
|          | Write | Horizontal Keystone +         | <cr>*hkeystone=+#<cr></cr></cr>      |
|          | Write | Horizontal Keystone -         | <cr>*hkeystone=-#<cr></cr></cr>      |
|          | Write | Set Horizontal Keystone value | <cr>* hkeystone=value#<cr></cr></cr> |
|          | Read  | Horizontal Keystone value     | <cr>*hkeystone=?#<cr></cr></cr>      |
|          | Write | Overscan Adjustment +         | <cr>*overscan=+#<cr></cr></cr>       |
|          | Write | Overscan Adjustment -         | <cr>*overscan=-#<cr></cr></cr>       |

| Function | Туре  | Operation                         | ASCII                              |
|----------|-------|-----------------------------------|------------------------------------|
| Picture  | Read  | Horizontal Keystone value         | <cr>*hkeystone=?#<cr></cr></cr>    |
| Setting  | Write | Overscan Adjustment +             | <cr>*overscan=+#<cr></cr></cr>     |
|          | Write | Overscan Adjustment -             | <cr>*overscan=-#<cr></cr></cr>     |
|          | Read  | Overscan Adjustment value         | <cr>*overscan=?#<cr></cr></cr>     |
|          | Write | 4 Corners Top-Left-X Decrease     | <cr>*cornerfittlx=-#<cr></cr></cr> |
|          | Write | 4 Corners Top-Left-X Increase     | <cr>*cornerfittlx=+#<cr></cr></cr> |
|          | Read  | 4 Corners Top-Left-X Status       | <cr>*cornerfittlx=?#<cr></cr></cr> |
|          | Write | 4 Corners Top-Left-Y Decrease     | <cr>*cornerfittly=-#<cr></cr></cr> |
|          | Write | 4 Corners Top-Left-Y Increase     | <cr>*cornerfittly=+#<cr></cr></cr> |
|          | Read  | 4 Corners Top-Left-Y Status       | <cr>*cornerfittly=?#<cr></cr></cr> |
|          | Write | 4 Corners Top-Right-X Decrease    | <cr>*cornerfittrx=-#<cr></cr></cr> |
|          | Write | 4 Corners Top-Right-X Increase    | <cr>*cornerfittrx=+#<cr></cr></cr> |
|          | Read  | 4 Corners Top-Right-X Status      | <cr>*cornerfittrx=?#<cr></cr></cr> |
|          | Write | 4 Corners Top-Right-Y Decrease    | <cr>*cornerfittry=-#<cr></cr></cr> |
|          | Write | 4 Corners Top-Right-Y Increase    | <cr>*cornerfittry=+#<cr></cr></cr> |
|          | Read  | 4 Corners Top-Right-Y Status      | <cr>*cornerfittry=?#<cr></cr></cr> |
|          | Write | 4 Corners Bottom-Left-X Decrease  | <cr>*cornerfitblx=-#<cr></cr></cr> |
|          | Write | 4 Corners Bottom-Left-X Increase  | <cr>*cornerfitblx=+#<cr></cr></cr> |
|          | Read  | 4 Corners Bottom-Left-X Status    | <cr>*cornerfitblx=?#<cr></cr></cr> |
|          | Write | 4 Corners Bottom-Left-Y Decrease  | <cr>*cornerfitbly=-#<cr></cr></cr> |
|          | Write | 4 Corners Bottom-Left-Y Increase  | <cr>*cornerfitbly=+#<cr></cr></cr> |
|          | Read  | 4 Corners Bottom-Left-Y Status    | <cr>*cornerfitbly=?#<cr></cr></cr> |
|          | Write | 4 Corners Bottom-Right-X Decrease | <cr>*cornerfitbrx=-#<cr></cr></cr> |
|          | Write | 4 Corners Bottom-Right-X Increase | <cr>*cornerfitbrx=+#<cr></cr></cr> |
|          | Read  | 4 Corners Bottom-Right-X Status   | <cr>*cornerfitbrx=?#<cr></cr></cr> |
|          | Write | 4 Corners Bottom-Right-Y Decrease | <cr>*cornerfitbry=-#<cr></cr></cr> |
|          | Write | 4 Corners Bottom-Right-Y Increase | <cr>*cornerfitbry=+#<cr></cr></cr> |
|          | Read  | 4 Corners Bottom-Right-Y Status   | <cr>*cornerfitbry=?#<cr></cr></cr> |
|          | Write | Digital Zoom In                   | <cr>*zoomI#<cr></cr></cr>          |
|          | Write | Digital Zoom out                  | <cr>*zoomO#<cr></cr></cr>          |
|          | Write | Auto                              | <cr>*auto#<cr></cr></cr>           |
|          | Write | Brilliant color +                 | <cr>*BC=+#<cr></cr></cr>           |
|          | Write | Brilliant color -                 | <cr>*BC=-#<cr></cr></cr>           |
|          | Write | Brilliant color set value         | <cr>*BC=value#<cr></cr></cr>       |
|          | Read  | Brilliant color status            | <cr>*BC=?#<cr></cr></cr>           |
|          | Write | Auto(HDR)                         | <cr>*hdr=auto#<cr></cr></cr>       |
|          | Write | SDR                               | <cr>*hdr=sdr#<cr></cr></cr>        |

| Function     | Туре  | Operation                        | ASCII                                   |  |
|--------------|-------|----------------------------------|-----------------------------------------|--|
| Picture      | Write | HDRI0                            | <cr>*hdr=hdr#<cr></cr></cr>             |  |
| Setting      | Write | HLG                              | <cr>*hdr=hlg#<cr></cr></cr>             |  |
|              | Read  | HDR status                       | <cr>*hdr=?#<cr></cr></cr>               |  |
|              | Write | Reset current picture settings   | <cr>*rstcurpicsetting#<cr></cr></cr>    |  |
|              | Write | Reset all picture settings       | <cr>*rstallpicsetting#<cr></cr></cr>    |  |
| Operation    | Write | Projector Position-Front Table   | <cr>*pp=FT#<cr></cr></cr>               |  |
| Settings     | Write | Projector Position-Rear Table    | <cr>*pp=RE#<cr></cr></cr>               |  |
|              | Write | Projector Position-Rear Ceiling  | <cr>*pp=RC#<cr></cr></cr>               |  |
|              | Write | Projector Position-Front Ceiling | <cr>*pp=FC#<cr></cr></cr>               |  |
|              | Read  | Projector Position Status        | <cr>*pp=?#<cr></cr></cr>                |  |
|              | Write | Quick auto search                | <cr>*QAS=on#<cr></cr></cr>              |  |
|              | Write | Quick auto search                | <cr>*QAS=off#<cr></cr></cr>             |  |
|              | Read  | Quick auto search status         | <cr>*QAS=?#<cr></cr></cr>               |  |
|              | Write | Menu Position - Center           | <cr>*menuposition=center#<cr></cr></cr> |  |
|              | Write | Menu Position - Top-Left         | <cr>*menuposition=tl#<cr></cr></cr>     |  |
|              | Write | Menu Position - Top-Right        | <cr>*menuposition=tr#<cr></cr></cr>     |  |
|              | Write | Menu Position - Bottom-Right     | <cr>*menuposition=br#<cr></cr></cr>     |  |
|              | Write | Menu Position - Bottom-Left      | <cr>*menuposition=bl#<cr></cr></cr>     |  |
|              | Read  | Menu Position Status             | <cr>*menuposition=?#<cr></cr></cr>      |  |
|              | Write | Direct Power On-on               | <cr>*directpower=on#<cr></cr></cr>      |  |
|              | Write | Direct Power On-off              | <cr>*directpower=off#<cr></cr></cr>     |  |
|              | Read  | Direct Power On-Status           | <cr>*directpower=?#<cr></cr></cr>       |  |
|              | Write | Signal Power On-on               | <cr>*autopower=on#<cr></cr></cr>        |  |
|              | Write | Signal Power On-off              | <cr>*autopower=off#<cr></cr></cr>       |  |
|              | Read  | Signal Power On-Status           | <cr>*autopower=?#<cr></cr></cr>         |  |
| Baud Rate    | Write | 2400                             | <cr>*baud=2400#<cr></cr></cr>           |  |
|              | Write | 4800                             | <cr>*baud=4800#<cr></cr></cr>           |  |
|              | Write | 9600                             | <cr>*baud=9600#<cr></cr></cr>           |  |
|              | Write | 14400                            | <cr>*baud=14400#<cr></cr></cr>          |  |
|              | Write | 19200                            | <cr>*baud=19200#<cr></cr></cr>          |  |
|              | Write | 38400                            | <cr>*baud=38400#<cr></cr></cr>          |  |
|              | Write | 57600                            | <cr>*baud=57600#<cr></cr></cr>          |  |
|              | Write | 115200                           | <cr>*baud=115200#<cr></cr></cr>         |  |
|              | Read  | Current Baud Rate                | <cr>*baud=?#<cr></cr></cr>              |  |
| Lamp Control | Read  | Lamp Hour                        | <cr>*ltim=?#<cr></cr></cr>              |  |
|              | Write | Normal mode                      | <cr>*lampm=Inor#<cr></cr></cr>          |  |
|              | Write | Eco mode                         | <cr>*lampm=eco#<cr></cr></cr>           |  |

| Function      | Туре  | Operation                          | ASCII                                 |  |
|---------------|-------|------------------------------------|---------------------------------------|--|
| Lamp Control  | Write | Dimming mode                       | <cr>*lampm=dimming#<cr></cr></cr>     |  |
|               | Write | Custom mode                        | <cr>*lampm=custom#<cr></cr></cr>      |  |
|               | Write | Light level for custom mode        | <cr>*lampcustom=value#<cr></cr></cr>  |  |
|               | Read  | Light level status for custom mode | <cr>*lampcustom=?#<cr></cr></cr>      |  |
|               | Read  | Lamp Mode Status                   | <cr>*lampm=?#<cr></cr></cr>           |  |
| Miscellaneous | Read  | Model Name                         | <cr>*modelname=?#<cr></cr></cr>       |  |
|               | Read  | System F/W Version                 | <cr>*sysfwversion=?#<cr></cr></cr>    |  |
|               | Read  | Scaler F/W Version                 | <cr>*scalerfwversion=?#<cr></cr></cr> |  |
|               | Read  | Lan F/W Version                    | <cr>*lanfwversion=?#<cr></cr></cr>    |  |
|               | Read  | MCU F/W Version                    | <cr>*mcufwversion=?#<cr></cr></cr>    |  |
|               | Write | Blank On                           | <cr>*blank=on#<cr></cr></cr>          |  |
|               | Write | Blank Off                          | <cr>*blank=off#<cr></cr></cr>         |  |
|               | Read  | Blank Status                       | <cr>*blank=?#<cr></cr></cr>           |  |
|               | Write | Freeze On                          | <cr>*freeze=on#<cr></cr></cr>         |  |
|               | Write | Freeze Off                         | <cr>*freeze=off#<cr></cr></cr>        |  |
|               | Read  | Freeze Status                      | <cr>*freeze=?#<cr></cr></cr>          |  |
|               | Write | Menu On                            | <cr>*menu=on#<cr></cr></cr>           |  |
|               | Write | Menu Off                           | <cr>*menu=off#<cr></cr></cr>          |  |
|               | Read  | Menu Status                        | <cr>*menu=?#<cr></cr></cr>            |  |
|               | Write | Up                                 | <cr>*up#<cr></cr></cr>                |  |
|               | Write | Down                               | <cr>*down#<cr></cr></cr>              |  |
|               | Write | Right                              | <cr>*right#<cr></cr></cr>             |  |
|               | Write | Left                               | <cr>*left#<cr></cr></cr>              |  |
|               | Write | Enter                              | <cr>*enter#<cr></cr></cr>             |  |
|               | Write | Back                               | <cr>*back#<cr></cr></cr>              |  |
|               | Write | Source Menu On                     | <cr>*sourmenu=on#<cr></cr></cr>       |  |
|               | Write | Source Menu Off                    | <cr>*sourmenu=off#<cr></cr></cr>      |  |
|               | Read  | Source Menu Status                 | <cr>*sourmenu=?#<cr></cr></cr>        |  |
|               | Write | 3D Sync Off                        | <cr>*3d=off#<cr></cr></cr>            |  |
|               | Write | 3D Auto                            | <cr>*3d=auto#<cr></cr></cr>           |  |
|               | Write | 3D Sync Top Bottom                 | <cr>*3d=tb#<cr></cr></cr>             |  |
|               | Write | 3D Sync Frame Sequential           | <cr>*3d=fs#<cr></cr></cr>             |  |
|               | Write | 3D Frame packing                   | <cr>*3d=fp#<cr></cr></cr>             |  |
|               | Write | 3D Side by side                    | <cr>*3d=sbs#<cr></cr></cr>            |  |
|               | Write | 3D inverter disable                | <cr>*3d=da#<cr></cr></cr>             |  |
|               | Write | 3D inverter                        | <cr>*3d=iv#<cr></cr></cr>             |  |
|               | Write | 3D nVIDIA                          | <cr>*3d=nvidia#<cr></cr></cr>         |  |

| Function      | Туре  | Operation                   | ASCII                                |
|---------------|-------|-----------------------------|--------------------------------------|
| Miscellaneous | Read  | 3D Sync Status              | <cr>*3d=?#<cr></cr></cr>             |
|               | Write | Remote Receiver-front       | <cr>*rr=f#<cr></cr></cr>             |
|               | Write | Remote Receiver-top         | <cr>*rr=t#<cr></cr></cr>             |
|               | Write | Remote Receiver-top+front   | <cr>*rr=tf#<cr></cr></cr>            |
|               | Read  | Remote Receiver Status      | <cr>*rr=?#<cr></cr></cr>             |
|               | Write | AMX Device Discovery-on     | <cr>*amxdd=on#<cr></cr></cr>         |
|               | Write | AMX Device Discovery-off    | <cr>*amxdd=off#<cr></cr></cr>        |
|               | Read  | AMX Device Discovery Status | <cr>*amxdd=?#<cr></cr></cr>          |
|               | Read  | Mac Address                 | <cr>*macaddr=?#<cr></cr></cr>        |
|               | Read  | Serial Number               | <cr>*serialnumber=?#<cr></cr></cr>   |
|               | Write | High Altitude mode on       | <cr>*Highaltitude=on#<cr></cr></cr>  |
|               | Write | High Altitude mode off      | <cr>*Highaltitude=off#<cr></cr></cr> |
|               | Read  | High Altitude mode status   | <cr>*Highaltitude=?#<cr></cr></cr>   |
| Color         | Write | Tint +                      | <cr>*tint=+#<cr></cr></cr>           |
| Calibration   | Write | Tint -                      | <cr>*tint=-#<cr></cr></cr>           |
|               | Write | Set Tint value              | <cr>*tint=value#<cr></cr></cr>       |
|               | Read  | Get Tint value              | <cr>*tint=?#<cr></cr></cr>           |
|               | Write | Set gamma value             | <cr>*gamma=value#<cr></cr></cr>      |
|               | Read  | Gamma value status          | <cr>*gamma=?#<cr></cr></cr>          |
|               | Write | Set HDR Brightness value    | <cr>*hdrbri=value#<cr></cr></cr>     |
|               | Read  | Get HDR Brightness value    | <cr>*hdrbri=?#<cr></cr></cr>         |
|               | Write | Red Gain +                  | <cr>*RGain=+#<cr></cr></cr>          |
|               | Write | Red Gain -                  | <cr>*RGain=-#<cr></cr></cr>          |
|               | Write | Set Red Gain value          | <cr>*RGain=value#<cr></cr></cr>      |
|               | Read  | Get Red Gain value          | <cr>*RGain=?#<cr></cr></cr>          |
|               | Write | Green Gain +                | <cr>*GGain=+#<cr></cr></cr>          |
|               | Write | Green Gain -                | <cr>*GGain=-#<cr></cr></cr>          |
|               | Write | Set Green Gain value        | <cr>*GGain=value#<cr></cr></cr>      |
|               | Read  | Get Green Gain value        | <cr>*GGain=?#<cr></cr></cr>          |
|               | Write | Blue Gain +                 | <cr>*BGain=+#<cr></cr></cr>          |
|               | Write | Blue Gain -                 | <cr>*BGain=-#<cr></cr></cr>          |
|               | Write | Set Blue Gain value         | <cr>*BGain=value#<cr></cr></cr>      |
|               | Read  | Get Blue Gain value         | <cr>*BGain=?#<cr></cr></cr>          |
|               | Write | Red Offset +                | <cr>*ROffset=+#<cr></cr></cr>        |
|               | Write | Red Offset -                | <cr>*ROffset=-#<cr></cr></cr>        |
|               | Write | Set Red Offset value        | <cr>*ROffset=value#<cr></cr></cr>    |
|               | Read  | Get Red Offset value        | <cr>*ROffset=?#<cr></cr></cr>        |

| Function    | Туре  | Operation              | ASCII                                |
|-------------|-------|------------------------|--------------------------------------|
| Color       | Write | Green Offset +         | <cr>*GOffset=+#<cr></cr></cr>        |
| Calibration | Write | Green Offset -         | <cr>*GOffset =-#<cr></cr></cr>       |
|             | Write | Set Green Offset value | <cr>*GOffset=value#<cr></cr></cr>    |
|             | Read  | Get Green Offset value | <cr>*GOffset=?#<cr></cr></cr>        |
|             | Write | Blue Offset +          | <cr>*BOffset=+#<cr></cr></cr>        |
|             | Write | Blue Offset -          | <cr>*BOffset=-#<cr></cr></cr>        |
|             | Write | Set Blue Offset value  | <cr>*BOffset=value#<cr></cr></cr>    |
|             | Read  | Get Blue Offset value  | <cr>*BOffset=?#<cr></cr></cr>        |
|             | Write | Primary Color          | <cr>*primcr=value#<cr></cr></cr>     |
|             | Read  | Primary Color Status   | <cr>*primcr=?#<cr></cr></cr>         |
|             | Write | Hue +                  | <cr>*hue=+#<cr></cr></cr>            |
|             | Write | Hue -                  | <cr>*hue=-#<cr></cr></cr>            |
|             | Write | Set Hue value          | <cr>*hue=value#<cr></cr></cr>        |
|             | Read  | Get Hue value          | <cr>*hue=?#<cr></cr></cr>            |
|             | Write | Saturation +           | <cr>*saturation=+#<cr></cr></cr>     |
|             | Write | Saturation -           | <cr>*saturation=-#<cr></cr></cr>     |
|             | Write | Set Saturation value   | <cr>*saturation=value#<cr></cr></cr> |
|             | Read  | Get Saturation value   | <cr>*saturation=?#<cr></cr></cr>     |
|             | Write | Gain +                 | <cr>*gain=+#<cr></cr></cr>           |
|             | Write | Gain -                 | <cr>*gain=-#<cr></cr></cr>           |
|             | Write | Set Gain value         | <cr>*gain=value#<cr></cr></cr>       |
|             | Read  | Get Gain value         | <cr>*gain=?#<cr></cr></cr>           |
| Service     | Read  | Error Code report      | <cr>*error=report#<cr></cr></cr>     |
|             | Read  | FAN I speed            | <cr>*error=report#<cr></cr></cr>     |
|             | Read  | FAN 2 speed            | <cr>*fanI=?#<cr></cr></cr>           |
|             | Read  | FAN 3 speed            | <cr>*fan2=?#<cr></cr></cr>           |
|             | Read  | FAN 4 speed            | <cr>*fan3=?#<cr></cr></cr>           |
|             | Read  | FAN 5 speed            | <cr>*fan4=?#<cr></cr></cr>           |
|             | Read  | FAN 6 speed            | <cr>*fan5=?#<cr></cr></cr>           |
|             | Read  | FAN 7 speed            | <cr>*fan6=?#<cr></cr></cr>           |
|             | Read  | Temperature I          | <cr>*fan7=?#<cr></cr></cr>           |
|             | Read  | Temperature 2          | <cr>*tmpI=?#<cr></cr></cr>           |
|             | Read  | Temperature 3          | <cr>*tmp2=?#<cr></cr></cr>           |
|             | Read  | Temperature 4          | <cr>*tmp3=?#<cr></cr></cr>           |
|             | Read  | LED indicator          | <cr>*tmp4=?#<cr></cr></cr>           |

## **PJLink**

## PJLink protocal

The network function of this projector support the PJLink class I, and the PJLink protocal can be used to perform projector setting and projector status query operations from a computer.

### Control commands

The following table lists the PJLink protocal commands that can be used to control the projector.

• x characters in table are non-specific characters.

| Command | Control<br>Details        | Parameter/<br>Return String |                                                   | Remark                                           |                                            |  |
|---------|---------------------------|-----------------------------|---------------------------------------------------|--------------------------------------------------|--------------------------------------------|--|
| POWR    | Power supply              | 0                           | Standby                                           |                                                  |                                            |  |
| FOVVR   | control                   | 1                           | Power on                                          |                                                  |                                            |  |
| POWR?   | Power supply              | 0                           | Standby                                           |                                                  |                                            |  |
|         | status query              | I                           | Power on                                          |                                                  |                                            |  |
| INPT    | Input selection           | <u> </u>                    | PCI / YPt                                         | PrI                                              |                                            |  |
|         |                           | 12                          | PC2 / YPt                                         | oPr2                                             |                                            |  |
|         |                           | 21                          | VIDEO                                             | VIDEO                                            |                                            |  |
| INPT?   | Input status              | 31                          | HDMII                                             |                                                  |                                            |  |
| INFT:   | query                     | 32                          | HDMI2                                             |                                                  |                                            |  |
|         |                           | 33                          | DVI-D                                             | DVI-D                                            |                                            |  |
|         |                           | 34                          | HDBaseT                                           |                                                  |                                            |  |
| AVMT    | Mute                      | <u> </u>                    | Video mute On                                     |                                                  |                                            |  |
|         |                           | 10                          | Video mute Off                                    |                                                  |                                            |  |
|         | Mute query                | 21                          | Audio mute On                                     |                                                  |                                            |  |
| AVMT?   |                           | 20                          | Audio mute Off                                    |                                                  |                                            |  |
|         |                           | 31                          | Video & Audio mute On                             |                                                  |                                            |  |
|         |                           | 30                          | Video & Audio mute Off                            |                                                  |                                            |  |
|         | Error status<br>query     | xxxxx                       | Ist byte                                          | Indicates fan errors, and returns 0 - 2          |                                            |  |
|         |                           |                             | 2nd byte                                          | Indicates light source errors, and returns 0 - 2 | 0 - No orner is                            |  |
| ERST?   |                           |                             | 3rd byte                                          | Indicates temperature errors, and returns 0 - 2  | 0 = No error is<br>detected<br>I = Warning |  |
|         |                           |                             | 4th byte                                          | Return 0                                         | 2 = Error                                  |  |
|         |                           |                             | 5th byte                                          | Return 0                                         |                                            |  |
|         |                           |                             | 6th byte                                          | Indicates other errors, and returns 0 - 2        |                                            |  |
| LAMP?   | Light source status query | xxxxxxxxxx                  | Ist number (I-5 digitals): Light source I runtime |                                                  |                                            |  |

| Command | Control<br>Details         | Parameter/<br>Return String | Remark                                                      |
|---------|----------------------------|-----------------------------|-------------------------------------------------------------|
| INST?   | Input selection list query | II I2 2I 3I 32<br>33 34     | LU960                                                       |
| NAME?   | Projector name query       | xxxxx                       | Returns the name set in [PROJECTOR NAME] of [NETWORK SETUP] |
| INFI?   | Manufacturer name query    | BenQ                        | Returns manufacturer name                                   |
| INF2?   | Model name query           | LU960                       | Returns moder name                                          |
| INF0?   | Other information queries  | xxxxx                       | Returns information such as version number                  |
| CLASS?  | Class information query    | I                           | Returns class for PJLink                                    |